# **واحد كار اول**

◄ **هدف کلی:** ایجاد پروفایل، اندازهگذاری و قیدگذاری آن؛ مدلسازی قطعات؛ و ویرایش قطعات

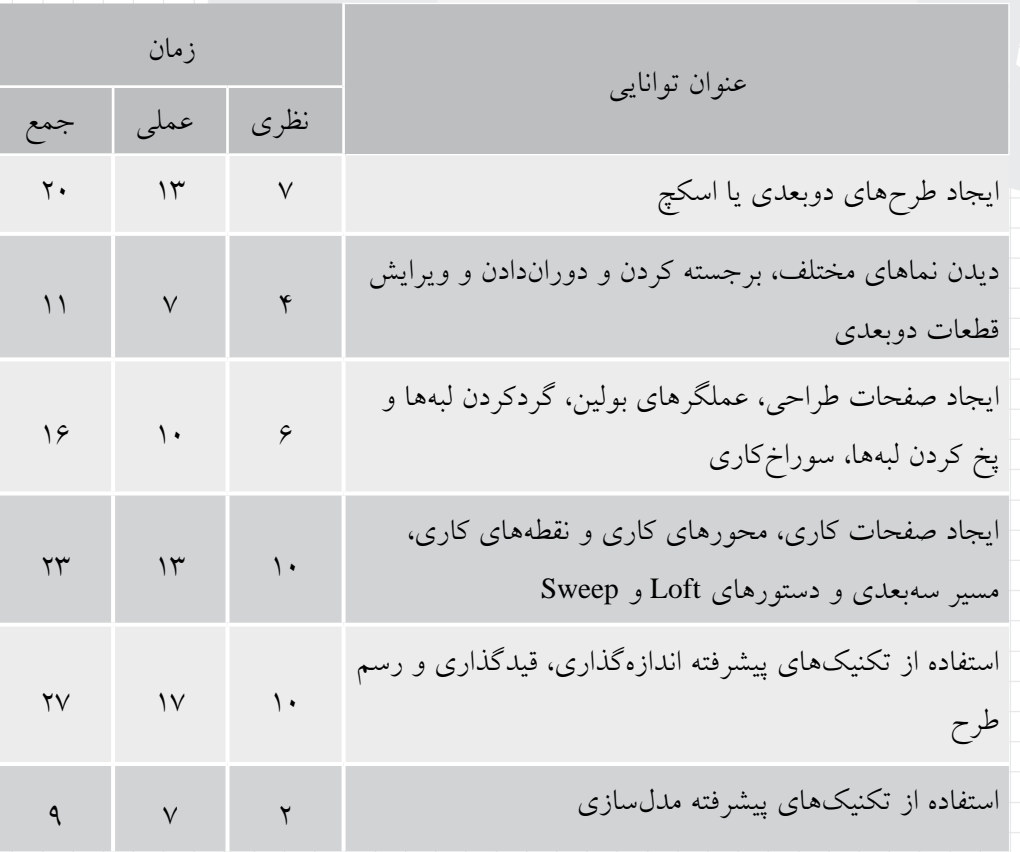

# **توانایی ایجاد طرح های دوبعدی یا اسکچ**

◄ **پس از آموزش این توانایی، از فراگیر انتظار می رود:** � امکانات صفحه ی نمايش را توضیح دهد. � روش های وارد کردن دستور ها در مکانیکال دسکتاپ را نام ببرد. � نحوه ی تغییر تنظیمات Options را توضیح دهد. � دستور هاي مشترك بین اتوکد و مکانیکال دسکتاپ را با روش های مختلف اجرا کند. � يک اسکچ را به پروفايل تبديل کند. � قیدهای مختلف را توضیح دهد. � يک پروفايل را اندازه گذاری و قیدگذاری کند. � اندازه های پارامتريک را توضیح دهد. � شکل و ابعاد پروفايل را تغییر دهد. � موضوع هايی را به پروفايل اضافه يا کم کند.

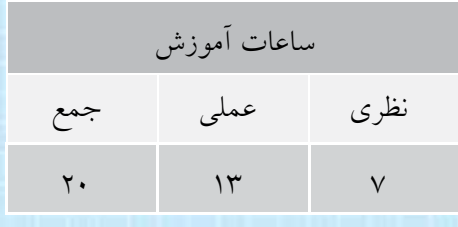

**پیش آزمون** 

٣<br>أ

. 1 پسوند فايل های اتوکد چیست؟ . 2 کاربرد اتوکد در کدام رشته ها بیشتر است؟ . 3 چه تفاوتی بین نقشه کشی و طراحی است؟ . 4 چه تفاوتی بین نقشه کشی و مدل سازی است؟ . 5 سه نرم افزار مدل سازی را نام ببريد. . 6 کدام يک از گزينه های زير اشتباه است؟ الف) Enter و Space موجب اجرای آخرين دستور اجرا شده می شود. ب( کلید تابعی 8F معادل دستور Ortho است. ج) چرخاندن دکمهی وسط ماوس کار Zoom را انجام میدهد. د) تغییرات حاصل از اجرای دستورهای Zoom و Pan در فایل ذخیره نمی شود. . 7 کدام يک از گزينه های زير درست است؟ الف( گزينه های يک دستور داخل ) ( است. ب( مقادير داخل < > مقادير پیش فرض است. ج( مقادير داخل < > مقادير ثابت و بدون تغییر است. د) با زدن Tab آخرين دستور اجرا مي شود.

. 8 اگر ديکته ی صحیح نام دس��توری را ندانیم از کدام کلید برای ديدن دس��تور هايی که با حروف معینی شروع شده است استفاده می کنیم؟ الف(Shift ب( Tab

 $\operatorname{Ctrl}$  (3) Alt ( $\zeta$ 

.9 اگر يک فايل را دو بار Open کنیم چه اتفاقی می افتد؟ الف) نمی توان يک فايل را دو بار Open کرد. ب) هیچ اتفاقی نمی|فتد. ج) بار دوم فايل به صورت Read Only باز می شود و تغییرات را نمی توان در آن ذخیره کرد. د) فايل اول بسته می شود.

.10 کدام يک از دستور های زير ترسیمی نیست؟ الف( Polygon ب( Trim ج( Point د( Circle

.11 خطی به طول 50 میلی متر و با زاويه ی 40 درجه نسبت به محور افقی مختصات ترسیم کنید. .12 مستطیلی افقی با ابعاد 30×50 ترسیم و گوشه های باالی آن را با شعاع 5 گرد کنید. . َ 13 نماد استاندارد ترسیم در فرجه ی اول را ترسیم کنید.

**4**

# **امکانات صفحه ی نمایش و روش های وارد كردن دستور ها**

با اجرای برنامه ی مکانیکال دسکتاپ پنجره ی زير ظاهر می شود. اين پنجره از بخش های مختلفی تشکیل يافته است که در ادامه مرور مختصری بر آن ها خواهیم داشت.

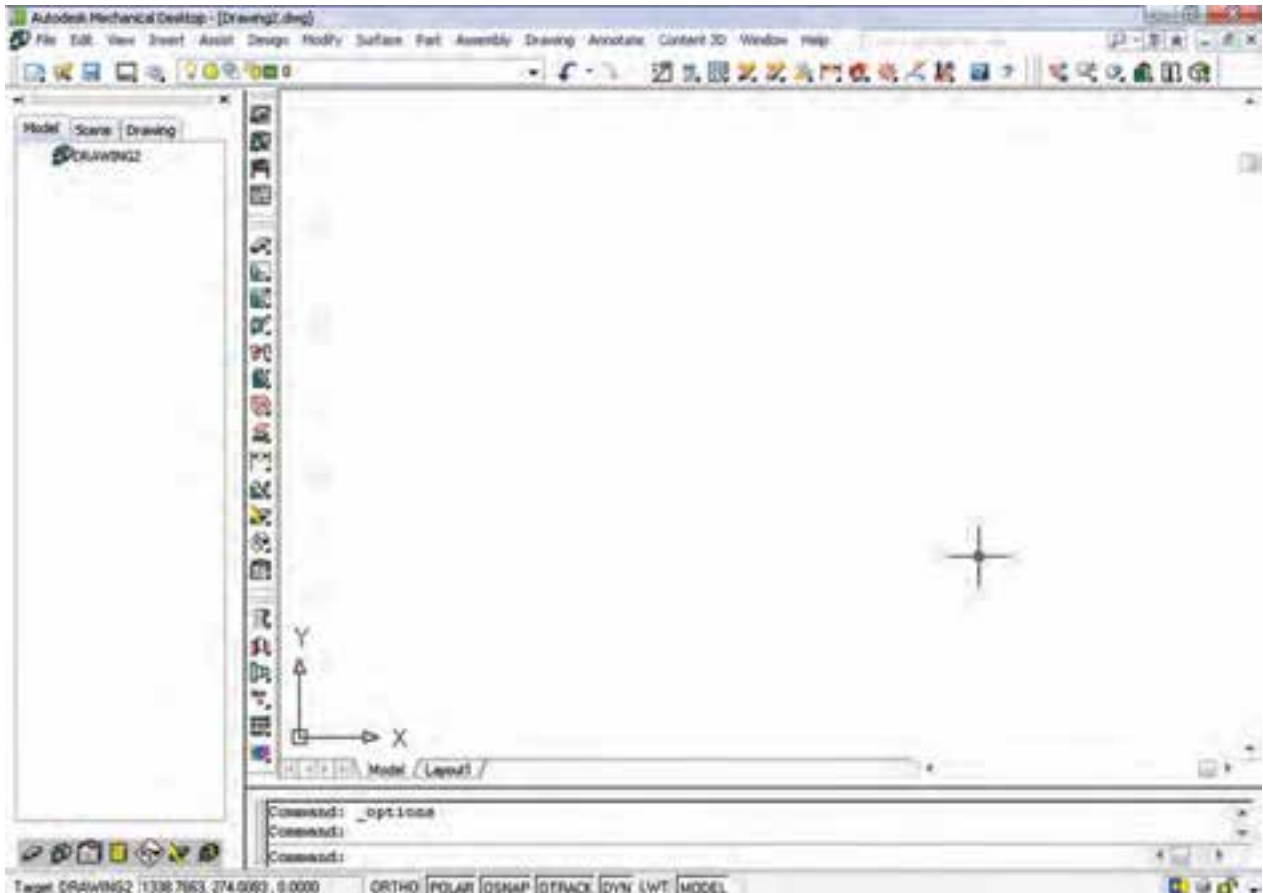

و Minimize. چنانچه پنجره در حالت ماگزيمايز نباشـــد می تــوان با درگ کــردن اين نوار، پنجــره را در صفحهي نمايشگر جابه جا کرد. با دوبار کلیک بر روی آن نیز می توان پنجره را ماگزيمايز يا از حالت ماگزيمايز خارج کرد.

◄ **نوار عنوان:** اين نوار رنگی در باالترين قسمت انواع نرم افزارهای تحت ويندوز وجود دارد. در سمت چپ اين نوار نام نرمافزار و نام فايل بازشـــده نمايش داده می شود. در ســـمت راست اين نوار نيز ســـه دکمه قرار دارد که به ترتیب از ســمت راست عبارت اند از Maximize ، Close

**I**confolio

Autodesk Mechanical Desktop - [Drawing2.dwg]

در مقابل برخی از آیتمها، کلید ترکیبی درج شده است که راهی میانبر برای اجرای آن آیتم اســت (مثلاً Ctrl+0 برای اجرای Clean Screen). جلو برخی دستورها سه نقطه (…) قبرار دارد که معرف اجرای آن دستور به صورت یک پنجره است (مثلاً اجرای Named Views و نمایش یک پنجره). بسا زدن كليد Alt در صفحه كليد، برخي از حروف نام منوها زیرخطدار می شــوند که با زدن آن حرف در صفحه کلیے می توان آن منو را باز کرد. همهی آیتمهای منو را به همين روش مي توان اجرا كرد (مثلاً حرف p در Pan).

می نسوار منو: دستورهای مختلف مکانیکال دســکتاب بهصورت دستهبندي شده در منوهاي كركرماي واقع در اين نوار قرار دارد. با کلیک کردن روی هر منو، آن منو باز می شود و با کلیک کردن روی هر دستور در منو، آن دستور اجرا می شـود. در انتهای سمت راســت این نوار نیز سه دکمهی، Maximize ،Close و Minimize وجسود دارد كه مربوط به فایل جاری است و نه کل برنامهی مکانیکال دسکتاب.

علامــت مثلــث تيره در ســمت راســت يــک أيتم، نشـــاندهندهی این اســت که آن آیتـــم دارای یک زیرمنو است که با انتخاب آن باز می شود (مثلاً Display).

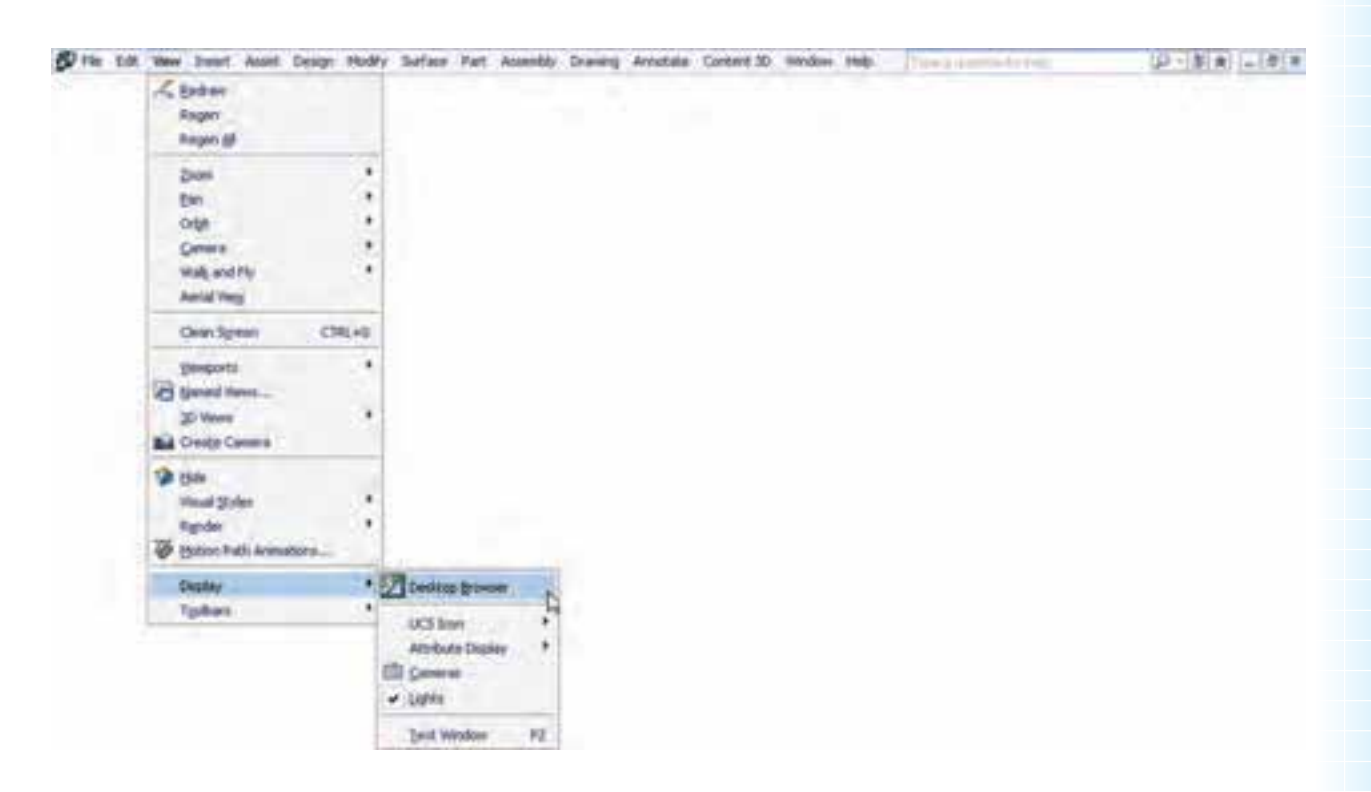

آن در کنار نشانگر ماوس و همچنین توضیح مختصری از دستور در خط وضعیت نمایش داده می شود.

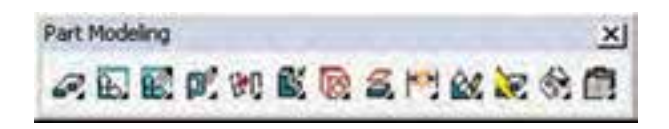

می نوار ابزار: نوارهای ابزار دکمههای میانبری برای دسترســـي ســـريع به پراستفادهترين دســـتورها به صورت دســـتەبندى شده هستند. يا نگەداشتن نشانگر ماوس روي آیکنهای این نوارهای ابزار، نام ابزار و کلید ترکیبی میانبر

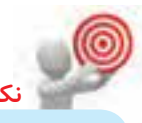

در مکانیکال دسکتاپ ۲۴ نوار ابزار وجود دارد که در هر كدام دســـتورهايي متناســب با نام آن نوار آمده است. هر نوار ابزار یک دســتگیره دارد کــه به صورت دو خط برجسته در ابتدای نوار است. می توان با درگ کردن این دستگیره نوار ابزار را جابهجا کرد.

نوارهـای ابزار را به دو صورت شــناور و چســـبیده می تسوان در پنجره قرار داد. نوارهای ابزار شسناور دارای نوار عنوانی هســـتند که نام نـــوار ابزار و همچنین دکمهی Close در آن تعبیه شــده است. با درگ کردن نوار عنوان نیز می توان نوارهای ابزار را جابهجا کرد.

زمانی که نوار ابزار شــناور باشــد اگر نشانگر ماوس را روی لبههــای مرزی آن ببرید، شـــکل یک فلش ظاهر مي شـــود كه مي توان با درگ كـــردن آن اندازهي نوار ابزار را تغییر داد.

با راست کلیک کردن روی هر کدام از نوار ابزارهای موجود، یک منو کرکر مای باز می شود که می توان نوار ابزارهای مورد نیاز را احضار کرد. در این منو روی هر نوار ابزاری کلیک کنید و آن را تیکدار کنید، آن نوار ابزار در صفحه ظاهر می شود. برای پنهان کردن یک نوار ابزار نیز می توان به همین طریق تیک آن را برداشته و آن را حذف کرد. البته با شناور کردن نوار ابزار و کلیک کردن روی دکمه Close نیز می توان آن را حذف کرد.

در گوشـــهي پايين و سمت چپ برخي آيكنها مثلث تیـــرهای وجود دارد که با کلیک کـــردن روی آن مجموعه ابزارهای مرتبطی نمایش داده میشود. مثلاً ابزارهای مرتبط با دستور New Part در تصویر زیر نشان داده شده است.

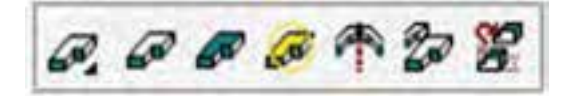

م نوار وضعیت و مختصات: این نوار حاوی ابزارهای مفیدی برای ترســیم دقیق اســت. با نگه داشــتن نشانگر ماوس روی هر کدام از دستورها، نام دستور و اطلاعات مختصـــری از آن موقتـــاً در نـــوار وضعیـــت نمایش داده میشود. همچنین با حرکت نشـانگر ماوس در صفحهی ترسیم، مختصات لحظهای آن نمایش داده می شود.

م ينجره يا خط فرمان: اين ينجره محل تعامل و تبادل اطلاعات بین کاربر و مکانیکال دســکتاپ است. یکی از روشهای اجرای دستورها تایپ کردن نام دستور در خط فرمان است. ابعاد این پنجره را می توان تغییر داد؛ حتی كلاً مي توان أن را با كليد تركيبي Ctrl+9 حذف كرد. البته بودن اين پنجره و نمايش آن به صورت ســـهخطى مفيدتر است.

ORTHO POLAR OSNAP OTRACK OVN LWT MODEL **EUC-**Target: DRAWING2 1351.2549, 123.0880 , 0.0000

◄ **مرورگر دسکتاپ:** اين پنجره در نگاه اول وجه تمايز بین نرم افزار مکانیکال دسکتاپ و اتوکد است. اين پنجره ماننــد پالت های اتوکد اســت و می توانیم آن را جابه جا و شــناور کنیم و يا به کنارههای سمت راست يا سمت چپ بچس��بانیم. چنانچه اين پنجره در صفحه ی ترسیم موجود نبود با استفاده از دکمهی Toggle Browser ON/OFF در نوار ابزار Main Mechanical يا گزينه ی Browser Desktop در منوی Browser Desktop>>Display>>View می توانیم آن را ظاهر کنیم.

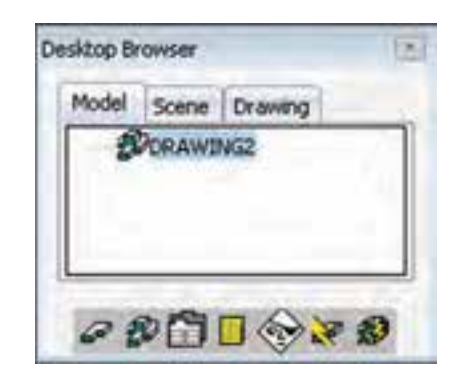

# **نحوه ی اجرای دس��تورها در مکانیکال دسکتاپ**

نحـوهی اجرای دســتورها در مکانیکال دســکتاپ مانند اتوکد است. به طور کلی، اجرای دستور ها به چهار روش انجام می شود:

**.1 خ��ط فرمان:** با تايپ کردن نام دس��تور در خط فرمان و زدن اينتر دستور اجرا می شود. برخی دستورها دارای نامی مخفف یا ملخص اسـت که می توانیــم به جای نام کامل دســـتور از آن اســـتفاده کنیم. می توانیم با استفاده از راهنمای نرم افزار (Help>>Mechanical Help Topics) در آدرس زير مخفف يا ملخص دستور های مهم در اتوکد

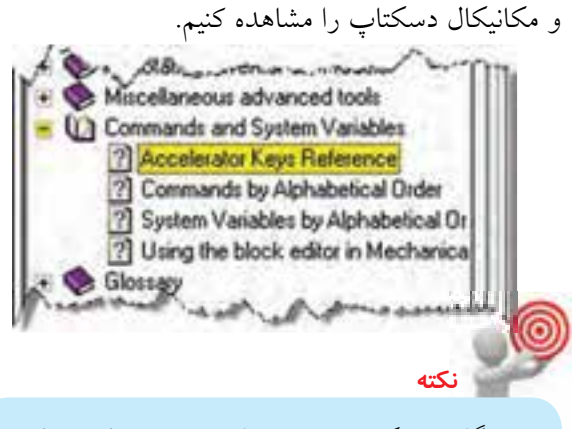

گاهی ديکته ی صحیح نام دستوری را نمی دانیم. در اين حالت، با تايپ کردن حرف اول يا بخشی از نام دستور و زدن کلید Tab، مکانیکال، نام دستورهايی را که با آن حروف شروع می شوند پیشنهاد می کند.

با هــر بار فشـــار دکمـــهى Enter يـــا Space آخرين دستور اجرا شده مجدداً اجرا می شود. با اجرای هر دستور، گزينه هـای مربوط بـــه آن در خط فرمان و داخل کروشـــه نمايش داده مي شوند .گزينهها مسيري فرعي براي اجراي ً دستور هستند. مثال در درخواست زير که در دستور Circle است، از ما خواسته می شود که شعاع دايره را تعیین کنیم يا با انتخاب گزينه ی Diameter قطر دايره را وارد کنیم. برای انتقال به گزينه ی دلخواه بايد حرف يا حروفي از آن گزينه را که به صورت کاپیتال (حرف بزرگ) نوشــته شده است ً تايپ کنیم. مثال برای اجرای گزينه ی Diameter بايد حرف d را تايپ کنیم و دکمه ی اينتر را بزنیم.

Specify radius of circle or [Diameter] <10.0>: **نكته**

مقادي��ر داخل < > مقادير پیش فرض هس��تند. مثـــلاً در مثال بالا اگر بـــدون وارد کردن هیچ عددی دکمهی اينتر را بزنيم، مکانيکال دسکتاپ عدد ١٠ را به عنوان شعاع دايره انتخاب می کند.

**۲. نوار ابزار:** بیشــتر دســتورها دارای آیکنی در یکی از نوارهای ابزار اســت که با کلیک کردن روی آن، دســتور مربوط اجرا مے شود. **۳. نوار منــو**: تقریباً همهی دســتورها در حداقل یکی از

منوهای مکانیکال دسکتاپ دستهبندی شدهاند که با کلیک کردن روی نام آن دستور در منوی مربوط مے توانیم دستور را اجرا كنيم.

۴. منسوی راسست کلیک: در مکانیکال دســکتاپ، منوی راســتکلیک بــه صورت ناحیــهای عمل میکنــد؛ یعنی با توجه به موقعیت نشــانگر ماوس، منوی راســتکلیک نیــز متفاوت خواهــد بود. بهعبارت دیگــر، در هر محیط که باشـــیم منوی راســـتکلیک متفاوت خواهد بود. مثلاً با راســتکلیک کردن در صفحهی ترسیم (بدون انتخاب موضوع) میتوانیم به بســیاری از دســتورهای مورد نیاز برای کار در آن محیط دسترسی داشته باشیم.

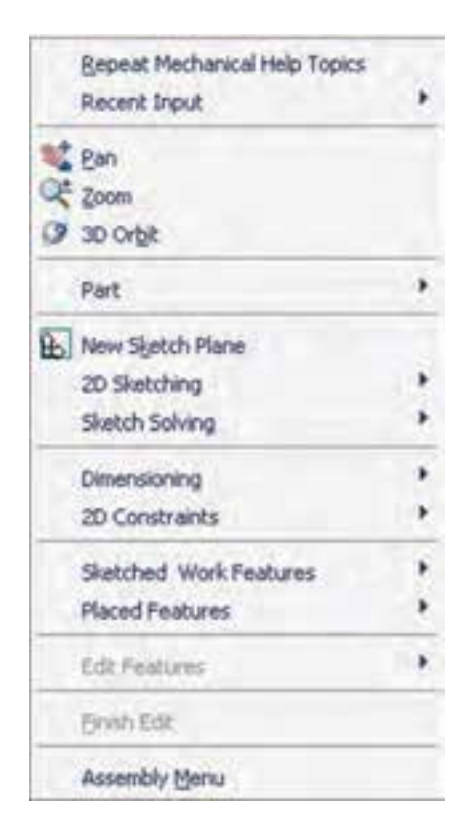

کادر محاورهای Mechanical Options

با استفاده از Options می توانیم استانداردهایی را برای عملیاتی که در مکانیکال دسکتاپ انجام میدهیم، تعریف یا تنظیم کنیم. می توانیم محیط مکانیکال دسکتاپ را برای عملیات مدل ســازی، مونتاژ یا نقشهکشـــی سفارشی کنیم. بهتر اسـت، قبل از شــروع به طراحی و مدل سازی، گزینههــای پنجرهی Options را مطابق با نیاز خود تنظیم كنيم. البته در هر زماني مي توانيم بــه ينجرهي Options دسترســي داشته باشــيم اما تغيير برخي از گزينهها ممكن اســت بلافاصله در محیط نرمافزار مشاهده نشود و نیاز به شروع مجدد نرمافزار داشته باشد.

زبانههای زیر تنظیمات کلی اتوکد و مکانیکال دسکتاب را مدیریت می کند که در نقشهکشمی به کمک رایانه با آن آشنا شدهاىم.

Files-Display - Open and Save - Plot and Publish -System- User Preferences-Drafting - 3D Modeling - Selection - Profiles

نُه زبانه نيز مخصوص مكانيكال دســكتاب اســت كه هر كدام را در بخش مربوط به خودش بررسی می كنیم. AM: Standards - AM: Part - AM: Assembly - AM: Surface - AM: Drawing - AM: Standard Parts -AM: Shaft - AM: Calculation - AM: Preferences همه ی عناوین این نوزده زبانه در پنجرهی Options به صورت همزمان دیده نمی شود. با استفاده از فلش های سمت راست نوار زبانهها مي توانيم به زبانههايي كه مشاهده نمي شوند دسترسي داشته باشيم. به زبانههای مربوطه در پنجرهی Options وجود دارد. مثلاً گزینـــهی Part Options در منوی Part موجب باز شـــدن زبانهي AM: Part در پنجرهي Options مي شود.

برای باز کردن پنجرهی Options از منوی Optionsد<Assist>استفاده مي كنيم. البته در انتهاى منوهاي، Assembly، Part و Drawing نيز گزينههايي براي دسترسي

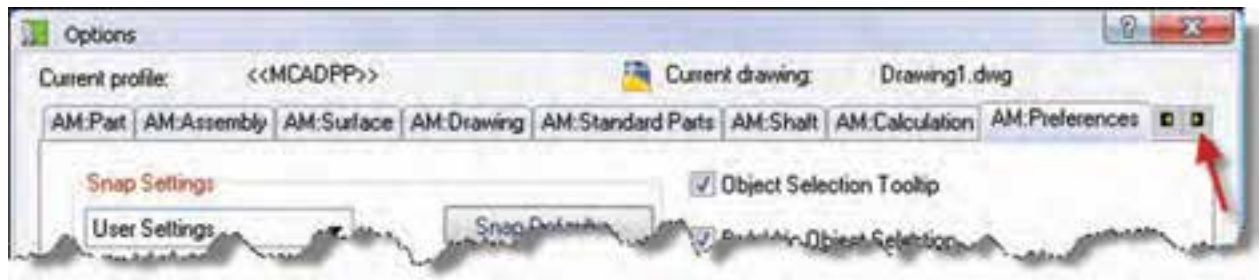

طرحهــای دوبعــدی که اصطلاحــاً به آن اســکچ یا ترسیمه گفته می شود، نقطهی شروع مدل سازی قطعات و مجموعههاســت. مثلاً برای مدلسازی یک مجموعهی اتصال از ترسیم اسکچ زیر شروع میکنیم.

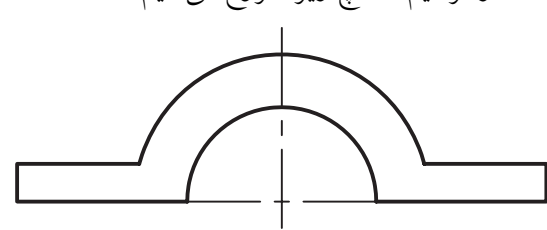

این طرحهای دوبعدی برای قابل استفاده شدن در ایجاد مدل قطعات بايد به پروفايل تبديل شوند. شكل زير همان طرح دوبعدی بالا را نشــان میدهد که با اســتفاده از یک نمایهی ترسیمی اصلی به مدل یک قطعه تبدیل شده است.

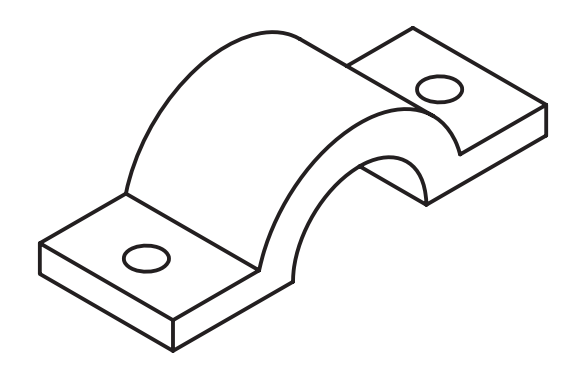

اصول عملیات ترسیم دورنمای طرح هـــر مجموعــــهى مكانيكـــى از تعـــدادى قطعـــه و احياناً زیرمجموعه تشکیل شده اســت. هر زیرمجموعه دارای یک یا چند قطعه اســت. قطعات نیــز از تعدادی عملیات طراحـــی، که به آنها نمایههای ترســیمی و موضعی گفته میشود، درست شـــدهاند. در هر قطعه حتماً یک نمایهی ترســیمی اصلی وجود دارد. نمایههای ترسیمی از یک یا چند پروفایل و مسیر ایجاد می شود. برای ایجاد پروفایل و مسیر نیاز به ترسیم طرحی ساده یا اسکچ داریم.

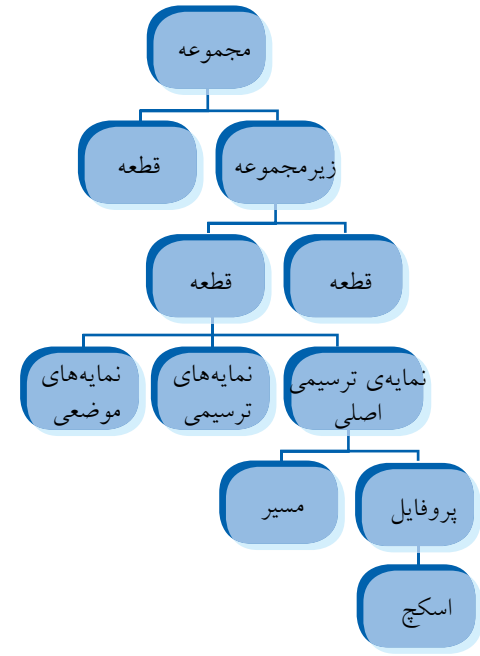

سپس با استفاده از یک نمایهی موضعی سوراخهای آن را ايجاد كردهايم.

با افزودن قطعات در يک مجموعه مي توانيم مجموعهها و زیرمجموعههای مونتاژی ایجاد کنیم.

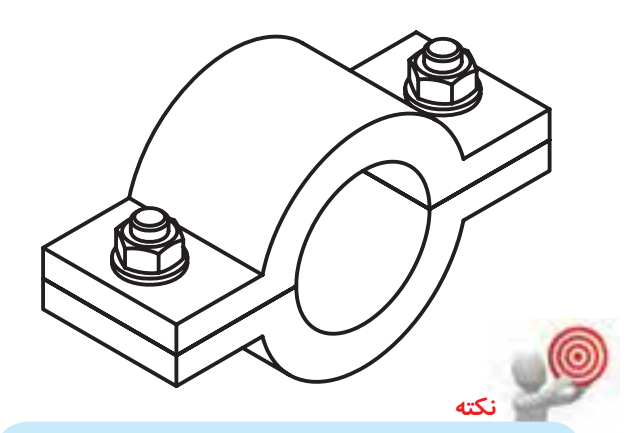

مکانیکال دســکتاب دارای دو محیط مدلسازی و مونتاژ است.

برای اســتفاده از محیط مونتــاژ که پیشفررض مکانیکال است باید از دستور New در منوی File استفاده کنیم. این محیط دارای سه حالت Model برای مدل سازی قطعـات مختلـف، Scene برای ایجاد نقشـههای انفجاری و Drawing برای ایجاد نقشههای دوبعدی است.

برای وارد شــدن به محیط مدلسازی از دستور New Part File در منوی File استفاده می کنیم. این محیط تنها دارای دو حالت Model برای مدل سازی و Drawing برای ایجاد نقشههای دوبعدی است. بنابراین، چنانچه قصد مدلسازی تنها یک قطعه را داریم، از محیط مدلســازی اســتفاده میکنیم و اگ بخواهیم همهی قطعات یک مجموعه را مدل ســازی کنیــم و از آنهــا نقشــههای ترکیبــی بهوجود آوریــم از محیط مونتاژ اســتفاده میکنیم.

### فرايند مدلسازي قطعه

فراینــد طراحی و مدلســازی یــک قطعــه در مکانیکال دسكتاب عبارت است از: ١. انتخاب صفحهي ترسيم ۲. ترسیم اسکچ یا ترسیمه ۳. تبدیل اسکچ به پروفایل

- ۴. قیدگذاری و اندازهگذاری
- ۵. ایجاد نمایهی ترسیمی اصلی
- ۶. ایجاد نمایههای ترسیمی دیگر (تکرار مراحل ۱تا ۴ برای هر نمایهی ترسیمی ضروری است)
- ۷. ایجاد نمایههای موضعی (نمایههای موضعی نیازی به

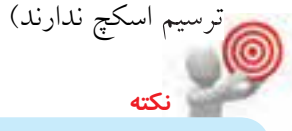

قبل از اقدام به ايجاد اسكچ بايد قطعهاي راكه قصد مدل سازي آن را داريم بهخوبي تجزيه و تحليل نموده و نمایههای ترسیمی و موضعی آن را مشخص کنیم. حجم كلي قطعه با استفاده از نمايهي ترسيمي اصلي ســاخته مى شــود. به عبارت ديگر، نمايهى ترسيمى اصلبي، روش مدل سازي قطعه را تعييــن مي كند.

روشهای مدل سازی پایه که حجم اصلی قطعه را تشکیل میدهد عبارتاند از : برجسته كردن يروفايل در این روش پروفایل با یک اندازهای مشخص به سمت بالا، پايين يا هر دو طرف برجسته مي شود.

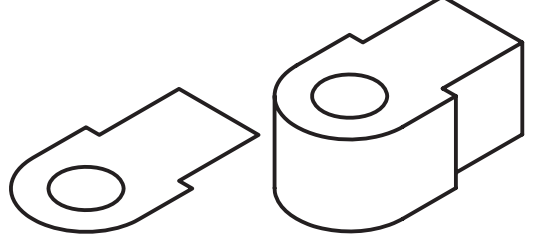

**دوران دادن پروفایل** در اين روش پروفايل حول يک محور با زاويه ای مشخص دوران می يابد و مدل قطعه را ايجاد می کند.

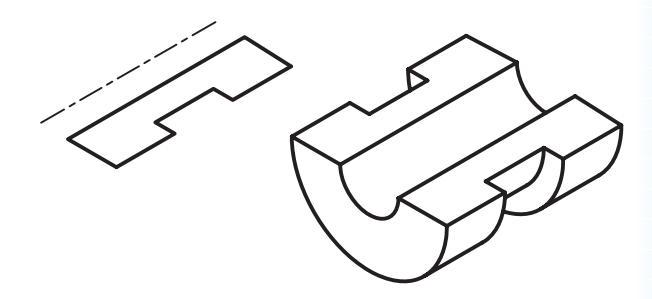

**حركت دادن پروفایل در یک مسیر** در ايـــن روش، پروفايل در مســـيری مشـــخص حرکت و مدل قطعه را ايجاد می کند. بنابراين، عالوه بر پروفايل، به مسیر ی دوبعدی يا سه بعدی نیز نیاز داريم.

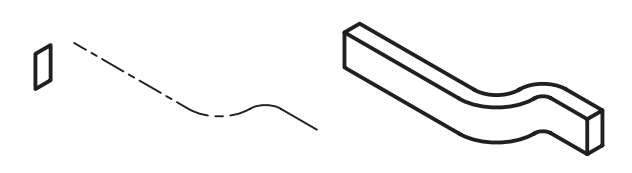

### **ایجاد مدل بین مقاطع**

در ايـــن روش می توان با ايجــاد پروفايل های مختلف در فواصل خاص و پر ک��ردن فضای بین آن ها مدل قطعه را ايجــاد کرد. بنابراين، به چند پروفايل يا نقطه (که فقط در ابتــدا و/يا انتهای پروفايل ها می توانیم اســتفاده کنیم) نیاز داريم.

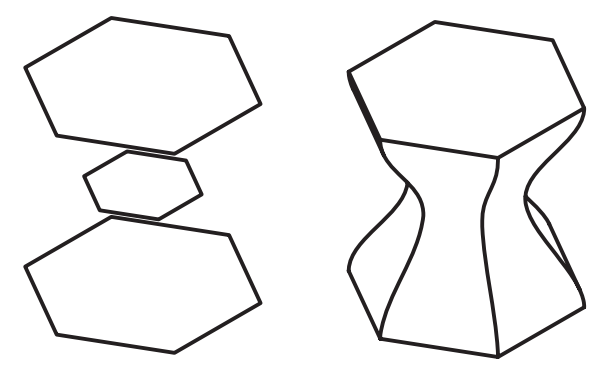

**ترسیم طرح اصلی** برای ترسیم طرح اصلی قطعه از دستورهای ترسیمی ً استفاده می کنیم. دستور های ترسیمی عمدتا با دستور های ترسیمی اتوکد يکسان است. در مکانیکال دسکتاپ روش دسترسی به اين دستور ها عبارت اند از:

### **استفاده از منوی Design**

منوی Design جانش��ین منوی Drawing در اتوکد شده اســت. اســتفاده از دســتورهای اين منو مانند استفاده از دستور های اتوکد است.

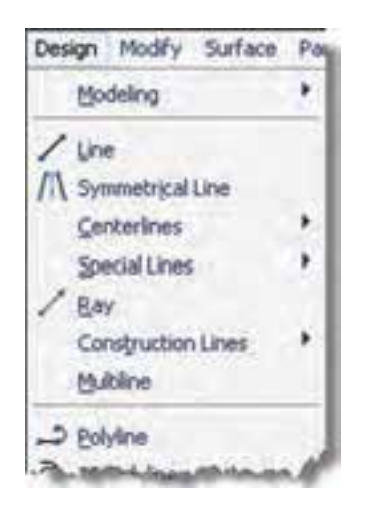

**استفاده از نوار ابزار Sketching D2**

برخی از دستور های پر کاربرد ترسیمی و همین طور برخی دستورهای ويرايشی و دستورهای مورد نیاز برای ايجاد اسکچ و تبديل آن به پروفايل در نوار ابزار Sketching D2 جمع آوری شــده است. بنا به اهمیت اين نوار ابزار آيکنی برای احضار آن بـه نام Launches 2D Sketch Toolbar در نوار ابزار Modeling Part تعبیه شده است.

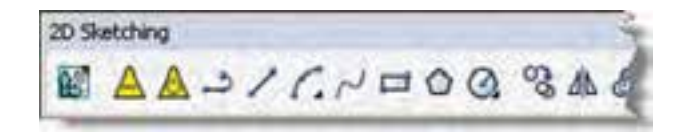

**با استفاده از منوی راست كلیک** با راســتکلیک کردن در پنجرهی ترسیم (در حالی که هیچ موضوعی انتخاب نشده باشد( منويی باز می شود که دربرگیرنده ی دستورهای پر کاربرد به صورت دستهبندی شــده است. دستورهای ترسیمی در زيرمنوی 2D Sketching قرار دارد.

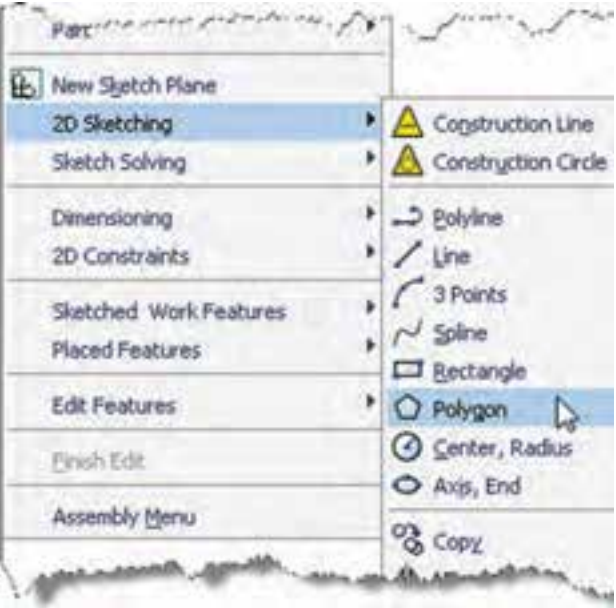

روش های ديگر استفاده از دستورهای ترسيمی تايپ کردن نام دســتور يا مخفف آن در پنجرهي فرمان اســت.

**نكته**

البته، دستور های مکانیکال دسکتاپ دارای نامی مخصوص به خود هستند که معمولا با AM شروع ً می شوند. مثال نام دستور شماره گذاری قطعات در مکانیکال AMBALLOON اس��ت. يکی ديگر از روش های اجرای برخی دستور های مرتبط، استفاده از منوی راسـتکلیک در مرورگر دسکتاپ است.

**تبدیل طرح اصلی به پروفایل** بعد از ترسیم طرح اصلی بايد آن را به پروفايل تبديل کنیم تا مکانیکال آن را بشناسد. طرح اصلی می تواند باز يا بسته

باشد. طرح های تودرتو نیز در صورتی که همديگر را قطع نکنند و جدا از هم نباشند، می توانند به عنوان پروفايل در نظر گرفته شـــوند. در شـــکل زير، رديف بالا اسکچهايی قابل قبول هس��تند؛ در صورتی که اسکچ های رديف دوم براي تبديل به پروفايل مناسب نیستند.

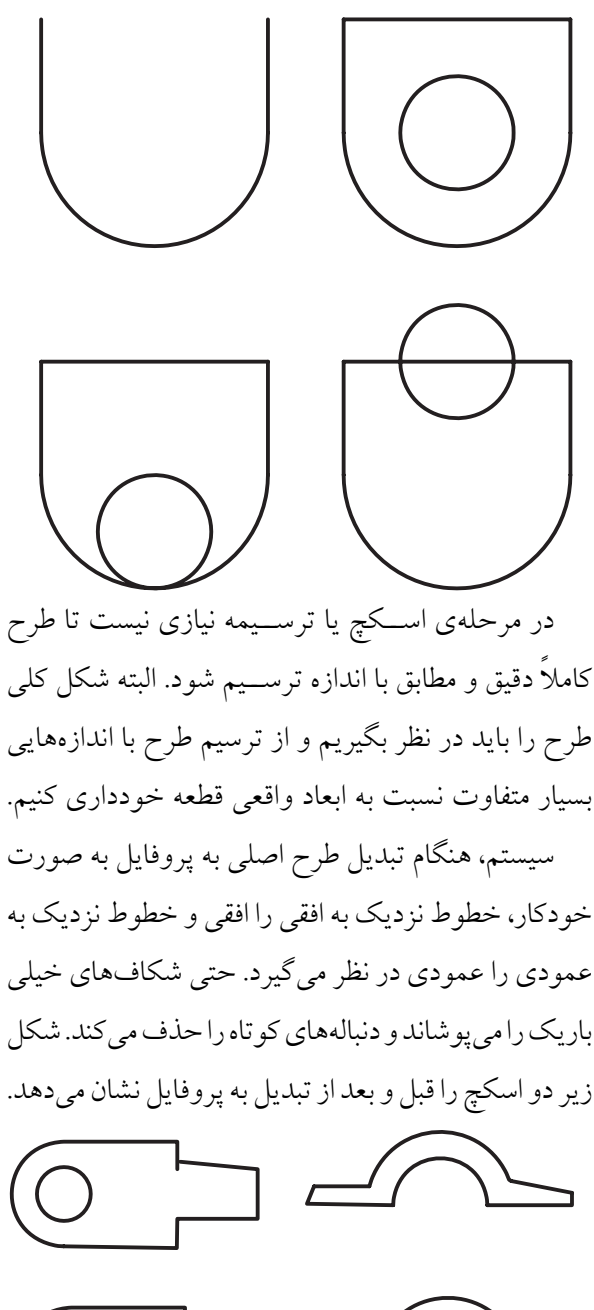

### **ایجاد پروفایل های چندگانه**

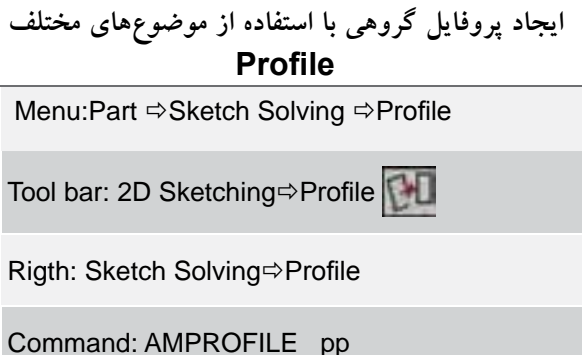

اين دستور در واقع حالت اصلی دستور پروفايل است و زمانی از آن استفاده می کنیم که بیش از يک موضوع در ايجاد پروفايل دخیل باشد.

پروفايل هايی که از موضوع هاي مختلفی تشکیل شده ً باشد با استفاده از اين دستور ايجاد می شوند. مثال با ترسیم شــکل زير و تبديل آن بـــه دو پروفايـــل میتوانیم در دو مرحله قطعه ی نشان داده شده را مدل سازی کنیم.

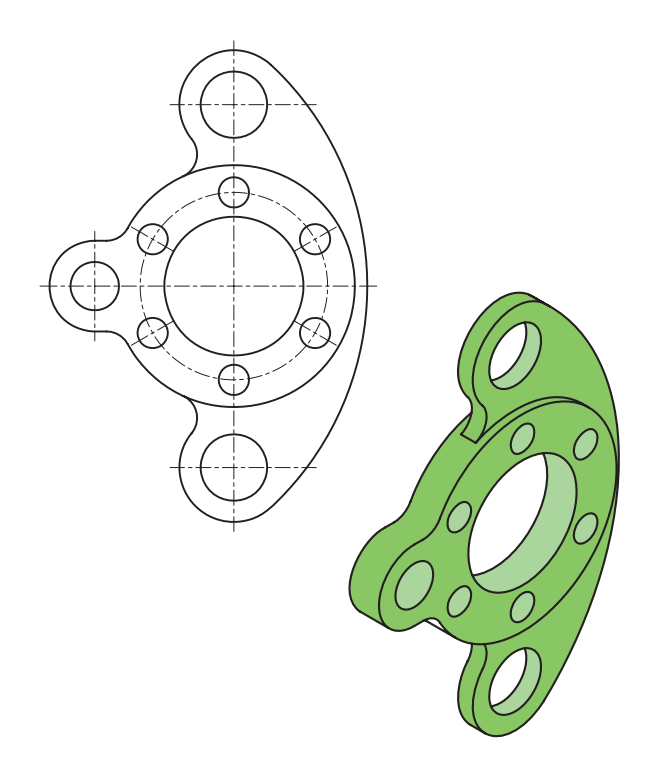

دستور هايی که جهت تبديل طرح اصلی به پروفايل به کار می بريم عبارت اند از:

**ایجاد پروفایل تکی (آخرین موضوع رسم شده)**

**ایجاد پروفایل تکی با استفاده از آخرین موضوع ترسیم شده Single Profile** 

Menu: Part⇔Sketch Solving ⇒Single Profile

Tool bar: 2D Sketching⇒Single Profile

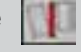

Rigth: Sketch Solving $\Rightarrow$ Single Profile

Command: AMPROFILE

از اين دستور زمانی استفاده می کنیم که طرح اصلی به صورت يکپارچه ترسیم شده و آخرين موضوع ترسیمی نیز باشد. در اين حالت، طرح به صورت خودکار به پروفايل تبديل می شود و نیازی به انتخاب موضوع نداريم.

در هنگام تبديل اسکچ به پروفايل مکانیکال دسکتاپ برخي قید ها را به پروفايل می افزايد؛ س��پس از طريق خط فرم��ان تعداد قیدها و اندازه های مورد نیاز را برای اين که پروفايل كاملامقيّد شود به صورت عبارت زير اعلام می كند. quiring 1 dimension or constraint. Solved under constrained sketch re-

معنی اين عبارت مثالی اين اســت که پروفايل نياز به ّد شود. ً يک قید يا اندازه دارد تا کامال مقی

**نكته**

ً در صورتی که قبال طرح خود را در اتوکد ترسیم و ذخیـــره کرده باشـــیم می توانیم فایل نقشـــه را در مکانیکال دسکتاپ باز و آن را به پروفايل تبديل کنیم. يا با استفاده از فرمان ويندوزي Copy در منوي Edit آن را کپي و در مکانیکال دسکتاپ Paste کنیم.

**مقید كردن یک طرح و اجرای قیود** همان طور که ذکر شــد، در هنگام ايجــاد پروفايل تعداد قیدهای مورد نیاز در پنجره ی فرمان اعالم می شود. قید قانونی است که يک جزء را وادار می کند تا حالت، موقعیت، راستا، ارتباط يا اندازه ی خود را حفظ کند. در مکانیکال دسکتاپ سه نوع قید وجود دارد: هندسی، ابعادی و مونتاژ.

تعداد روش هايـــي که يک جـــزء را تغییر می دهد درجات آزادی آن جزء می نامند. يک ذره در فضا می تواند در ســه محور حرکت کند و يا حــول همين محورها بچرخد. بنابراين دارای شــش درجهی آزادی اســت.

**آيا مي دانيد**

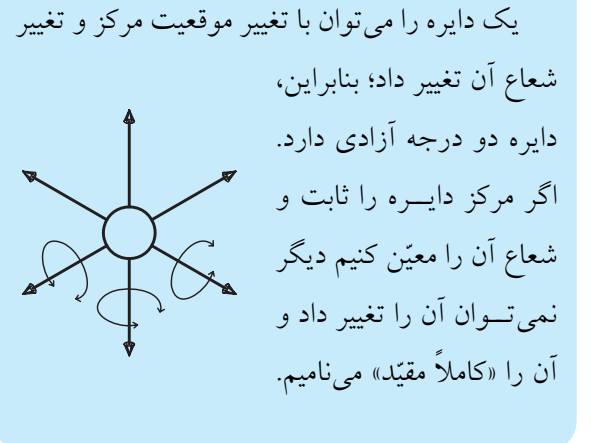

چنانچه اندازهي قيدها روي پروفايل متناسـب نيســت پنجره ی Options و زبانه ی Part :AM را باز کنید و در آن روی دکمه ی Constraint Size کلیک کنید تا پنجره ی Constraint Size Display باز ش��ود. با استفاده از اساليدر موجود در ايــن پنجره اندازهي قيدها را به اندازهي مورد نياز درآوريد.

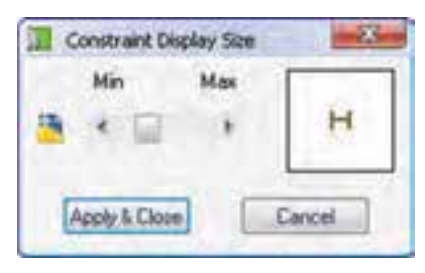

### **قید گذاری هندسی**

قبل از اعمال هر نوع قیدی بايد بتوان قیدهای موجود را مشاهده کرد برای اين کار از دستور Constraints Show استفاده می کنیم. اين دستور در منوی

Part  $\Rightarrow$  2D Constraints  $\Rightarrow$  Show Constraints قرار دارد. با کلیک کردن روی آيکن در نوار ابزار Constraints D2 نیز می توانیم قیدهای هندسی موجود را مشاهده کنیم.

البته، هنگام ايجاد اندازه گذاری با استفاده از دستور Dimension New نیز قیدهای هندسی قابل مشاهده است.

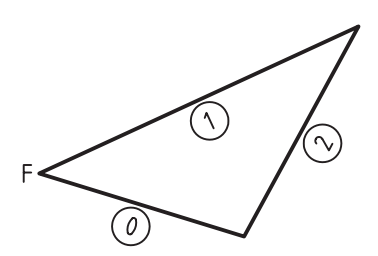

همان طور که در ش��کل فوق مشاهده می شود هر جزء دارای يک شماره است که شماره گذاری آن ها از 0 شروع می ش��ود. قیدهای موجود نیز در کنار هر جزء نمايش داده ً می ش��ود. مثال حرف H روی خط افقی شکل زير نمايش قید افقی اســت و نمايــش T1 روی خط عمودی نمايش ممــاس بــودن اين خط با جــزء شــمارهي 1 يعني كمان است.

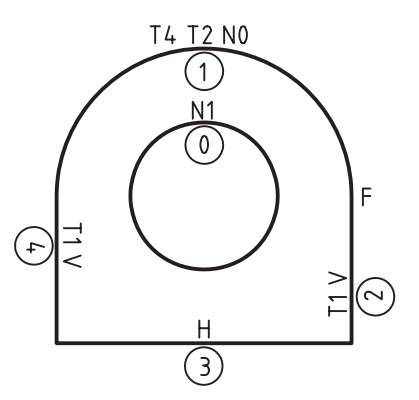

روشهسای دسترسمی بـه انـواع قیدهای هندســی عبارت اند از: استفاده از منوی Part وانتخاب زيرمنوی D2 Constraints؛ نوار ابزار Constraints D2؛ و اس��تفاده از منوی راست کلیک و انتخاب گزينه ی Constraints D.2

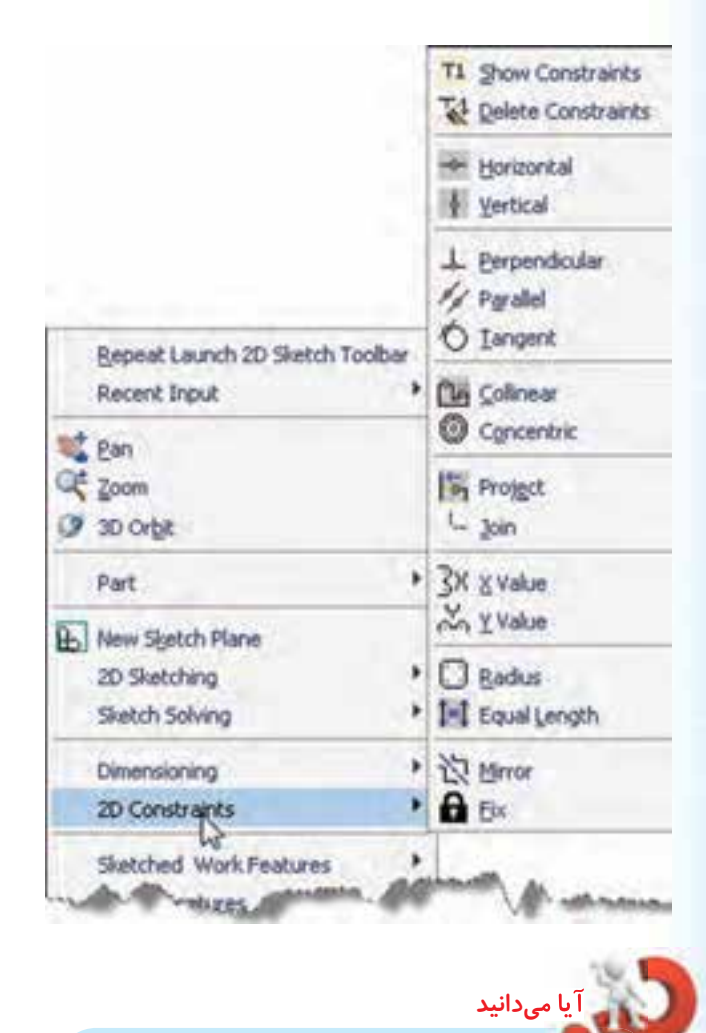

با اس��تفاده از دستور AMADDCON که تخلص آن jj اســت نیــز میتوانیم به صــورت خط فرمانی قیدگذاری هندسی انجام دهیم.

Command: AMADDCON  $Enter$  an option  $[Hor/Ver/$ PErp/PAr/Tan/CL/CN/PRoj/Join/ XValue/YValue/Radius /Length/ Mir/Fix/eXit] <eXit>:

### **حذف قیدهای ناخواسته**

با استفاده از دستور Constraints Delete می توانیم قیدهای غیرقابل نیاز را حذف کنیم. هنگام استفاده از اين دستور به اعالم تعداد قیدهای مورد نیاز در خط فرمان توجه کنید. با استفاده از گزينه ي All مي توانیم نماي قید هاي هندسي را حذف کنی��م. از گزينه ي Size نیز براي تغییر اندازه قید ها در پروفايل استفاده مي کنیم.

### **قید افقی**

با اســتفاده از گزينهی Horizontal می توانیم خط، بیضی يــا اجزای يک کثيرالمنحنی را افقی کنيم. علامت اين قيد حرف H است که روی جزء مورد نظر قرار می گیرد. بیض��ی يا کمان بیضی بعد از پذيرفتن قید افقی طوری قرار می گیرد که راستای قطر بزرگ آن افقی شود. در کثیرالمنحنی راستای مماس آن جزئی که قید افقی می پذيرد، افقی می ش��ود. در شکل زير جزء شماره ی 0 را در اسكچهای مختلف قبل و بعــد از پذيرفتن قید افقی مشاهده می کنیم.

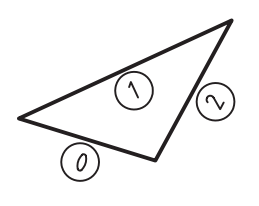

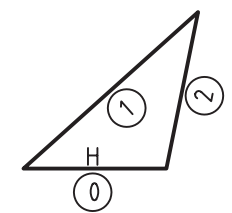

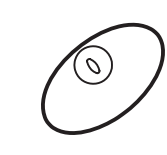

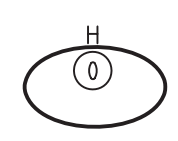

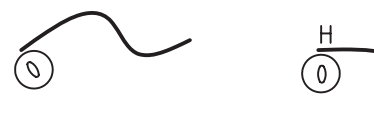

### قيد عمودي

با اســتفاده از گزینـــهی Vertical میتوانیم خط، بیضی یا اجزای یک کثیرالمنحنی را عمودی کنیم. علامت این قید حرف V است که روی جزء مورد نظر قرار میگیرد. روش استفاده و کاربرد قیدهای افقی و عمودی شبیه است.

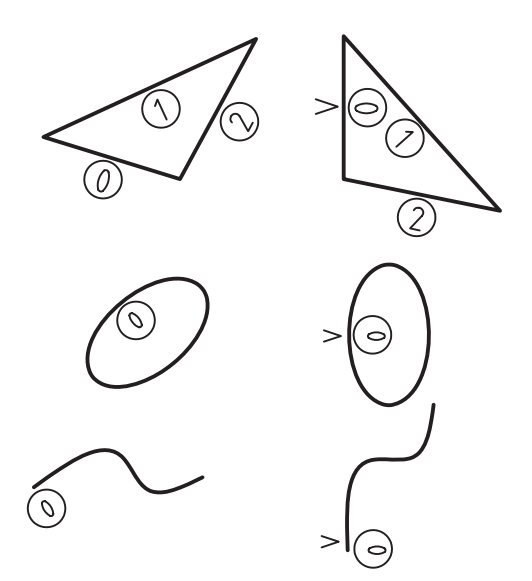

### قيد فيكس يا قفل كردن

با استفاده از گزینهی Fix میتوانیم یک نقطه یا کل یک جزء را ثابت کنیم تا با گذاشتن قیدهای دیگر تغییر نکند. علامت این قید حرف F اســت کــه روی جزء مورد نظر قرار مي گيرد.

قیدهـای افقی، عمودی و فیکـس تنها روی یک جزء به تنهایی اثر میگذارد. هــر پروفایل باید یک قید فیکس داشته باشد.

#### قيد تعامد

بسا استفاده از گزینهی Perpendicular می توانیم خط، بیضــي یا اجزاي يک کثيرالمنحني را نســبت به يک جزء

دیگر عمود کنیم. علامت این قید حرف L است که همراه بــا یک عدد که معرف جزئی اســت که تعامد نســبت به أن انجام شــده اســت، روى جزء مورد نظر قرار مى گيرد. مثلاً، در شکل زیر، خطوط شمارهی 0 و 2 نسبت به خط شهارهی 1 عمود شهداند. در اجرای این قید جزء اول تغییر میکند و جزء دوم ثابت باقی میماند.

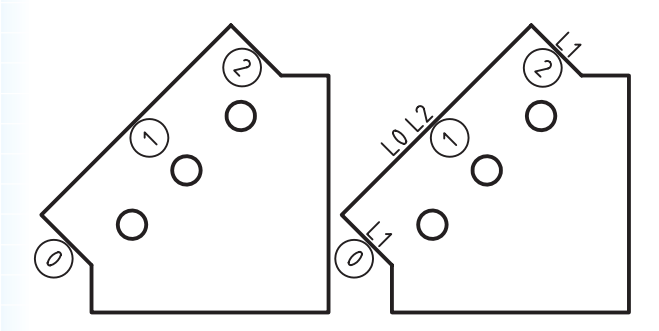

### قید توازی

با استفاده از گزینهی Parallel میتوانیم خط، بیضی یا اجــزاي يک کثيرالمنحني را با يک جزء ديگر موازي کنيم. علامت این قید حرف P اســت که همــراه با یک عدد که معرف جزئي است كه توازي نسبت به أن انجام شده است، روی جزء مورد نظر قرار میگیرد. مثلاً در شــکل زیر خط شمارهی 0 با خط شمارهی 2 موازی شده است. در اجرای این قید نیز مانند قید تعامد جزء اول راستای خود را تغییر میدهد تا با جزء دوم موازی شود.

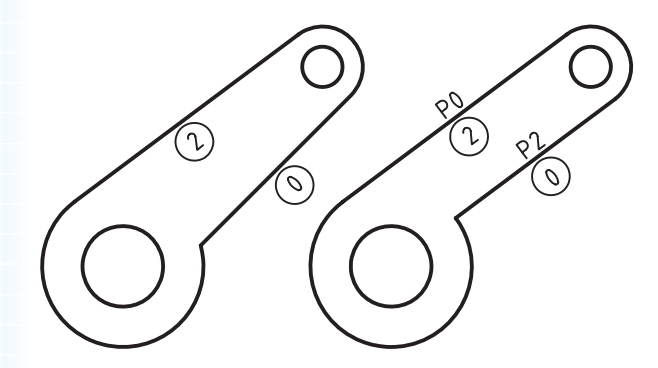

**قید مماس**

با استفاده از گزینهی Tangent میتوانیم خط، دایره، کمان، بیضــی یا اجزای یــک کثیرالمنحنی را بــا یک جزء دیگر مماس کنیم. عالمت این قید حرف T اس��ت که همراه با یک عدد روی جزء مورد نظر قرار می ً گیرد. مثال، در شکل زیر، خط ش��مارهی 1 با کمانهای شمارهی 0 و 2 مماس شده است.

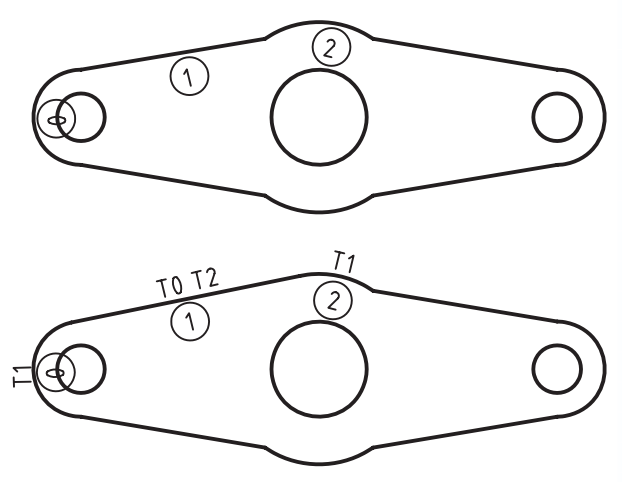

**قید همراستایی**

با اس��تفاده از گزینهی Collinear میتوانیم خط، و اجزای کثیرالمنحنی را با یک جزء دیگر همراس��تا کنیم. عالمت این قید حرف C اسـت که همراه بــا یک عدد که معرف جزئی اســت که با آن همراستا شده است روی جزء مورد نظر قرار می ً گیرد. مثال در شکل زیر خط شمارهی0 با خط شمارهی 4 همراستا شده است.

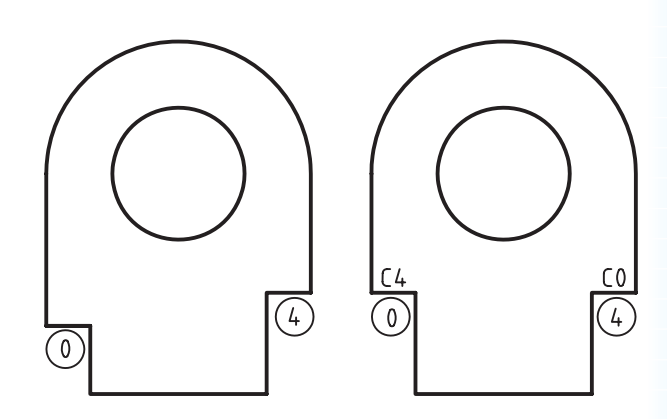

### **قید هممرکزی**

با اس��تفاده از گزینهی Concentric میتوانیم کمان، دایره، بیضــی و نقاط کاری را با هــم هممرکز کنیم. علامت این قید حرف N است که همراه با یک عدد که معرف جزئی اســت که با آن همهرکز شده اســت روی جزء مورد نظر قرار می ً گیرد. مثال در شکل زیر دایرهی شمارهی 3 با کمان شمارهی 4 هممرکز شده است.

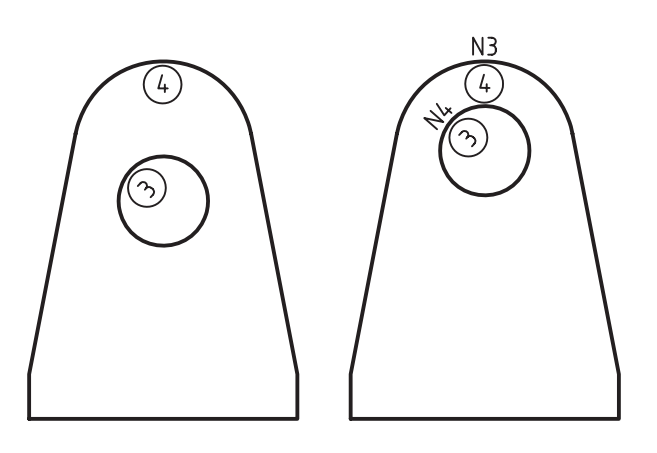

**قید تصویر کردن**

با اس��تفاده از گزینهی Project می ِ توانیم نقاط خط، کمان، دایره، بیضی و کثیرالمنحنی را روی یک جزء دیگر تصویر کنیم. علامت این قید حرف J اسـت که روی جزئی که روی آن تصویر میشود قرار می ً گیرد. مثال، در شکل زیر، مرکـز کمان شــمارهی 6 روی [امتداد] خط شــمارهی 4 تصویر شده است.

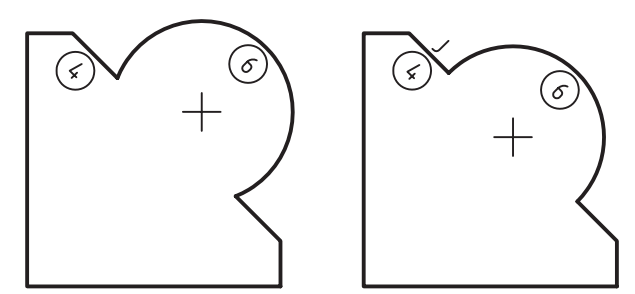

**18**

#### قيد اتصال

بــا اســتفاده از گزينهي Join مي توانيم نقــاط خط، كمان، دایره، بیضـــی و کثیرالمنحنی را بـــه یکدیگر متصل کنیم. ایسن قید علامتی ندارد. در شــکل زیر نقطهی انتهای خط شــمارەي1 با نقطەي بالاي خط شــمارەي 2 متصل شده

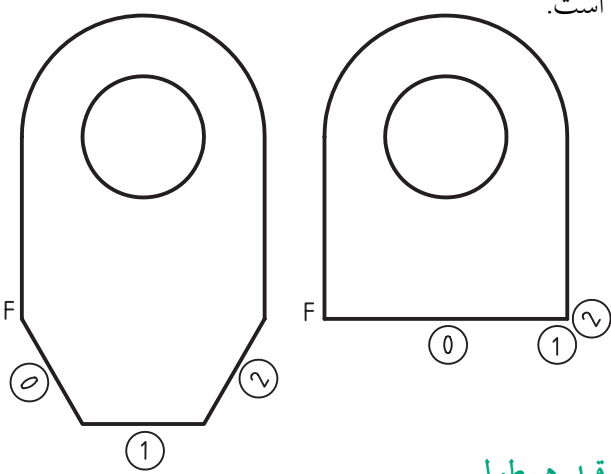

قيد هم طولي

بسا استفاده از گزینمهی X Value می توانیم مختصات X مركـز دايره و كمان و همچنين نقاط انتهايي خط، كمان و كثيرالمنحنى را با يكديگر يكسـان كنيم. عملكرد اين قيد مانند قید عمودی است و علامت أن حرف X است که روي اجزائي كه با هم همطول شــدهاند قرار مي گيرد. مثلاً در شــکل زیر مرکز دایرههای شمارهی 9 و 8 در راستای عمودي قرار گرفتهاند.

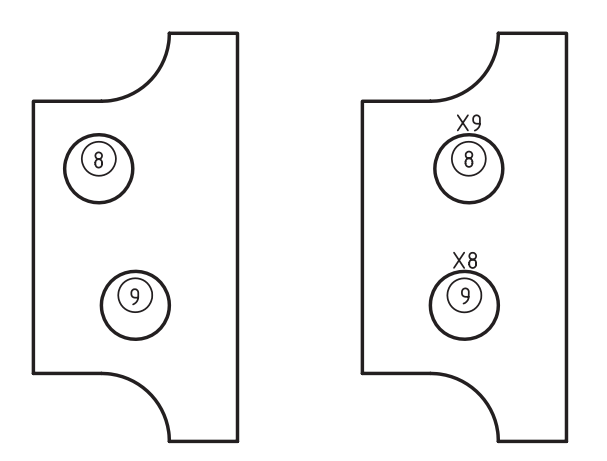

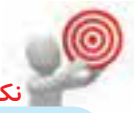

برای انتخـاب دایرههــا نیازی به اســتفاده از گیرههای شــیئی نیست و کافی است خود دایرهها را انتخاب كنيم.

### قيد همءرضي

با استفاده از گزینهی Y Value می توانیم مختصات Y مركــز دايره وكمان و همچنين نقاط انتهايي خط، كمان و كثيرالمنحنى را با يكديگر يكســان كنيم. عملكرد اين قيد مانند قید افقی است و علامت آن حرف Y است که روی اجزائی که با هم همءِ ض شــدهاند قرار می گیرد. مثلاً در شــکل زیر خط شمارهی 2 با مرکز دایرهی شمارهی 0 در راستای افقی قرار گرفتهاند.

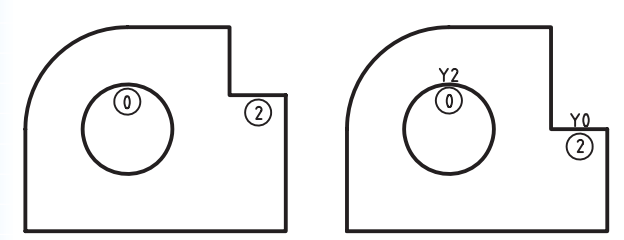

### قید همشعاعی

با استفاده از گزینهی Radius میتوانیم شعاع دایرهها و كمانها را با هم برابر كنيم. علامت اين قيد حرف R است که روی اجزائی که با هم هم شعاع شدهاند قرار میگیرد. مثلاً در شکل زیر شعاع دایرههای شمارهی 1تا 3با شعاع دایرهی شمارهی 0 و شعاع کمانهای شمارهی 7 تا 9با شعاع كمان شمارهى 6 برابر شده است.

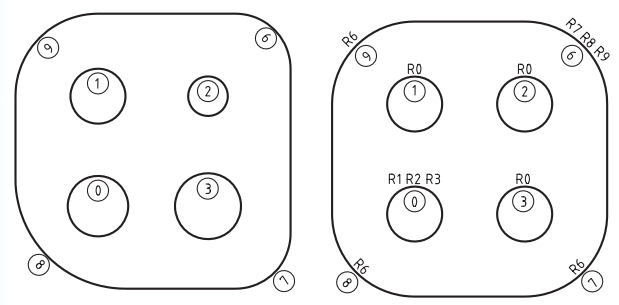

### قید تساوی طول

بسا استفاده از گزینسهی Equal Length میتوانیم طول خطوط و اجزاء كثيرالمنحنى را با هم يكسان كنيم. علامت این قید حرف E اســت کــه روى خطوطى که طول آنها با هم مســـاوي شده است قرار مي گيرد. مثلاً در شکل زير طول خط شــمارهي9با طول خط شمارهي 1 و طول خط شمارهی 4 با طول خط شمارهی 0 برابر شده است.

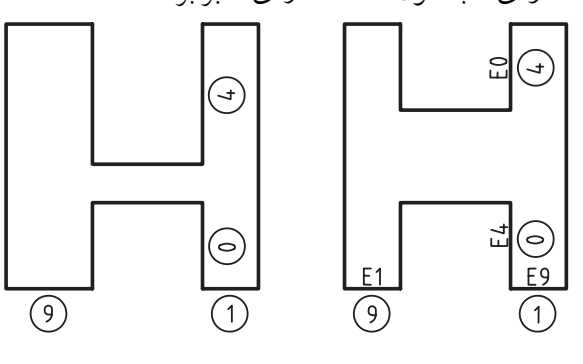

### قید تقارن

با استفاده از گزینهی Mirror میتوانیم اجزای مختلف یک اسکچ را نسبت به یک خط تقارن متقارن کنیم. خط تقارن باید بخشــی از اســکچ باشــد. در صورت نیاز می توان از Construction Line در ایجاد اسکچ استفاده کرد. علامت این قید حرف M اســت که به صورتی که در شــکل زیر نشان داده شده است روی اجزاء متقارن و خط تقارن قرار می گیرد. در این شکل خط شمارهی 2نسبت به خط تقارن شمارهی 0 با خط شمارهی 1 متقارن شده است.

با اجرای قید تقارن هیچ جزء جدیدی ایجاد نمیشود. بنابراین، باید همهی اجزاء در اسکچ موجود باشد و این قید تنها آنها را متقارن میسازد.

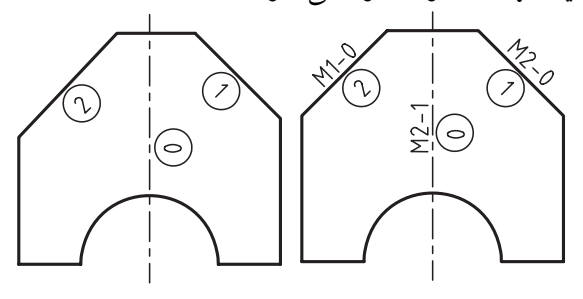

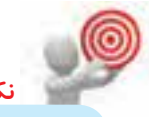

چنانچه هنگام قیدگذاری با مشکل روبهرو شدید و قيـــد مورد نظر اعمال نشـــد، احتمـــالاً جزء اول دارای قیدی اســت که مانع حرکت اَن میشــود. بهتر است ترتيب انتخاب اجزاء را عوض كنيد يا قید مورد نظر را حذف و مجدداً قیدگذاری کنید.

# اندازهگذاری یک پروفایل یا قیدگذاری ابعادى

اندازهگذاری نیز نوعی قیدگذاری است. این قیدها طول، فاصله، زاويه، قطر و شعاع اجزاء را تعيين ميكنند.

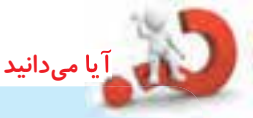

در مکانیکال دسکتاپ سه نوع اندازهگذاری وجود دارد: پارامتریک که میتواند ابعاد و موقعیت قطعه را کنتـــرل کند؛ رفرنس کـــه تغییری در قطعه ایجاد نمیکنــد اما تغییـــرات آن را منعکـــس میکند؛ و مشــارکتی که نه توانایی کنتــرل قطعه را دارد و نه تغییــرات آن را منعکس میکنــد. اندازههایی که با دستورهای اتوکد درج میشود مشارکتی هستند.

### اندازهگذاری پارامتریک با استفاده از دستور **New Dimension**

در مکانیکال دســکتاپ برای اندازهگــذاری پارامتریک از دستور New Dimension استفاده می کنیم. این دستور تنها در محیط مدل سازی و برای ایجاد اندازهگذاری پارامتریک فعال است.

### **مراحل اندازه گذاری زاویه ای**

- .1 دستور Dimension New را اجرا می کنیم.
- . 2 در نزديکی وسط ضلع اول کلیک می کنیم.
- . 3 در نزديکی وسط ضلع دوم کلیک می کنیم.
- . 4 جايی که می خواهیم عدد اندازه قرار گیرد، کلیک می کنیم.
- . 5 عدد اندازه ی مورد نظر را تايپ يا با اينتر کردن تأيید می کنیم. از گزينــهي aNgle نيز می توانيم بــرای اندازهگذاری

زاويه ای استفاده کنیم.

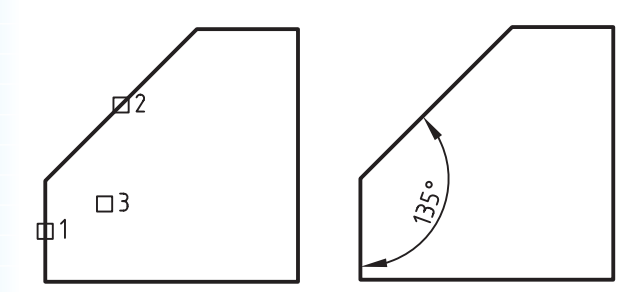

### **مراحل اندازه گذاری موازی**

- .1 دستور Dimension New را اجرا می کنیم.
	- . 2 روی خط اول کلیک می کنیم.

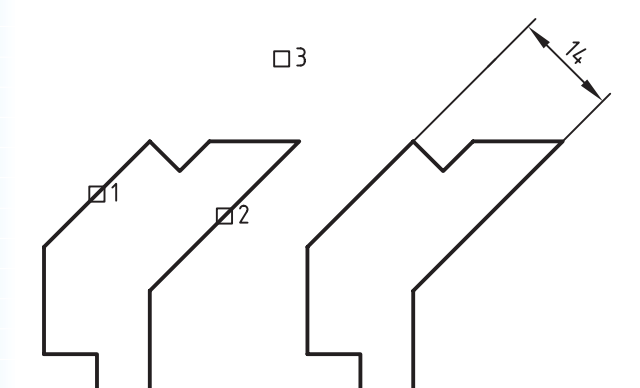

- . 3 روی خط دوم کلیک می کنیم.
- . 4 جايی که می خواهیم عدد اندازه قرار گیرد، کلیک می کنیم.
- .5 گزينه ی Par را با تايپ کردن حرف P انتخاب می کنیم.
- . 6 عدد اندازه مورد نظر را تايپ يا عدد جاری را با اينتر کردن تأيید می کنیم.

هنگام استفاده از اين دستور قیدهای هندسی روی پروفایل قابل مشـــاهده هســـتند که به تصمیمگیری برای تعیین اندازه ها کمک می کند.

### **اندازه گذاری پارامتریک New Dimension**

Menu:Part⇒Dimensioning⇒New Dimension

Tool bar: 2D Constraints⇒New Dimension

Rigth: Dimensioning  $\Rightarrow$  New Dimension

#### Command: AMPARDIM ii

Select first object: Select second object or place di-<br>mension:

Enter dimension value or [Undo/Hor/Ver/Align/Par/aNgle/ Ord /Diameter/pLace] <xx>:

# **مراحل اندازه گذاری خطوط افقی و عمودی، شعاع كمان و قطر دایره**

- .1 دستور Dimension New را اجرا می کنیم.
	- . 2 روی موضوع کلیک می کنیم.
- . 3 جايی که می خواهیم عدد اندازه قرار گیرد، کلیک می کنیم.
- . 4 ع��دد اندازه ی مورد نظ��ر را تايپ يا عدد جاری را با

اينتر کردن تأيید می کنیم. **نكته**

از همی��ن روش ب��رای اندازه گذاری مايل نیز می توانیم استفاده کنیم. اما بايد توجه داشته باشیم هنگام انتخاب خط، در نزديکی وسط آن کلیک کنیم.

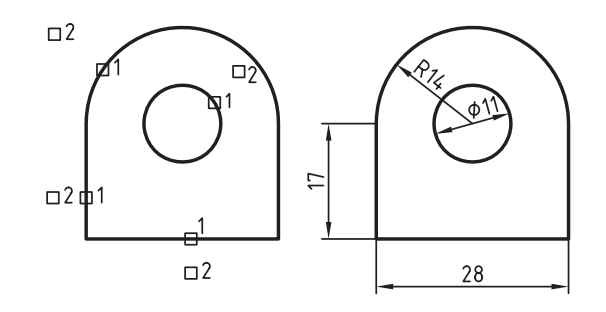

**مراحل اندازه گذاری مختصاتی**

- .1 دستور Dimension New را اجرا می کنیم.
- . 2 روی خط عمودی کلیک می کنیم. . 3 در جايی پايین خط کلیک می کنیم. . 4 اندازه ی مختصاتی صفر درج می شود، آن را تأيید می کنیم. . 5 روی موضوع دوم کلیک می کنیم.
- ۶. عـدد اندازهی مورد نظـر را تايپ يا عدد جاری را با اينتر کردن تأيید می کنیم.
	- . مراحل 5 و 6 7 را تا آخر کار تکرار می کنیم.

بسرای مختصات عمسودی نیز کافی اسست ابتدا خط افقه را انتخاب کنیم. گزينــهي Ord نيز براي همين نوع اندازه گذاری به کار می رود.

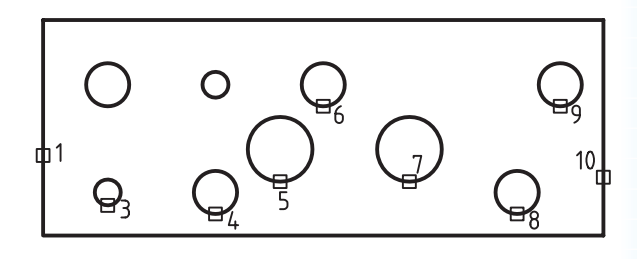

 $\square$ 2

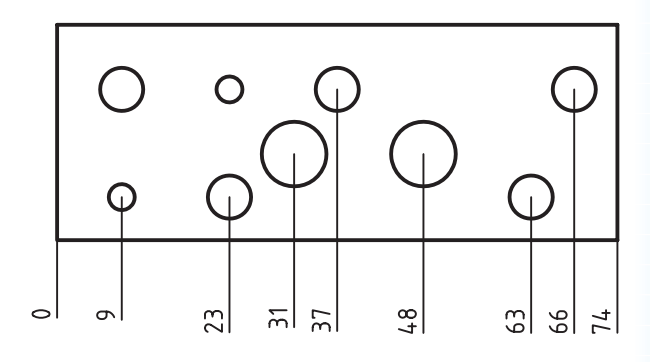

# **مراحل اندازه گذاری بین دو موضوع**

- .1 دستور Dimension New را اجرا می کنیم.
	- . 2 روی موضوع اول کلیک می کنیم.
	- . 3 روی موضوع دوم کلیک می کنیم.
- . 4 جايی که می خواهیم عدد اندازه قرار گیرد کلیک می کنیم.

. 5 ع��دد اندازه ی مورد نظ��ر را تايپ يا عدد جاری را با اينتر کردن تأيید می کنیم. . 6 همین فرايند را برای بقیه ی اندازه ها تکرار می کنیم.

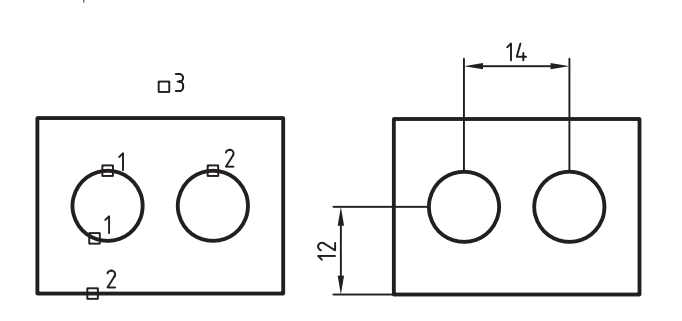

# **ویرایش پروفایل**

بعد از ايجاد پروفايل و احتمالا استفاده از أن در مدلسازي قطعه ممکن اسـت نیاز به ویرایش آن داشته باشیم. برای اين کار، چنانچه در حالت ويرايش اس��کچ نباشیم، روی پروفايــــل مـــورد نظــــر در مرورگر دســـکتاپ دوبارکلیک می کنیم یا گزينه ی Edit Sketch را از منوی راست کليک

انتخاب می کنیم. Edit Sketch Copy Rename Delete

اين عمل موجب می شود تا پروفايل با همه ی اندازه های خـود به نمايش درآيد. در اين حالــت، آن نمايهای که از پروفايل مورد نظر استفاده کرده است به رنگ زرد نمايش داده می ش��ود که نش��انه ی نیاز قطعه برای **به روز** ش��دن

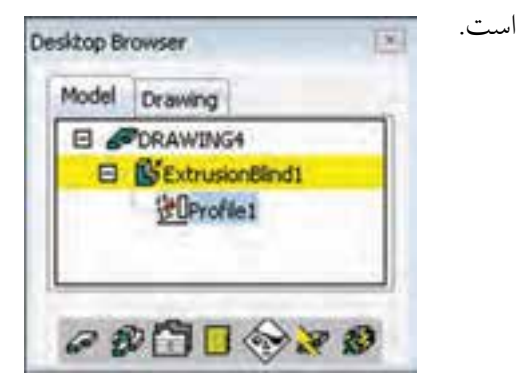

اکنون می توانیم ویرایشهـای مورد نظر را روی پروفایل اعمال كنيم. چنانچه حين ويرايش ساختار پروفايل تغييري نکند و صرفاً شــکل و ابعاد اَن تغییر کند کافی است بعد از اعمال تغییرات روی ایکسن Update Part (اَیکن دوم از سمت راست در پایین مرورگر دسکتاپ کنیک کلیک کنیم تا تغییرات در پروفایل و مدل اعمال شود.

چنانچه تغییرات اعمالشــده ساختار پروفایل را تغییر دهــد، يعني جزئي به پروفايل اضافه شــود يا جزئي از آن کم شود، قبل از استفاده از Update Part باید پروفایل را مجدداً به سیستم بشناســانیم. برای این کار از دستورهای Re-Solve و Append در منوي راست كليك استفاده كنيم.

۔<br><mark>آیا می</mark>دانید

با اجرای دستور Re-Solve میتوانیم تعداد قیدهای مورد نیاز رانیز در خط فرمان مشاهده کنیم.

> شناسایی مجدد پروفایلهای تغییریافته **Re-Solve**

Menu: Part⇔SKetch Solving⇒Re-Solve

Tool bar: 2D Constraints⇔Re-Solve 2D Sketching  $\Leftrightarrow$  Re-Solve

Rigth: Re-Solve ⇒ Sketch Solving

**Command: AMRSOLVESK** 

Enter an option [Append/Solve sketch]<Solve sketch>:

از دســـتور Appendکه در واقع گزینهای از دســـتور AMRSOLVESK نيز هســت زماني استفاده مي شود كه جزء جديدي به پروفايل افزوده شــده باشد و بخواهيم أن را مجدداً به مکانیکال بشناســانیم. بعد از اجرای دســتور Append اجزاء يروفايسل هايلايت مي شود و ما بايد اجــزاء جديدي را كه مي خواهيم به پروفايل اضافه شــود را انتخاب كنيم.

# تبدیـــل نقشـــههای دوبعـــدی اتوکد به پروفايل های مکانيکال دسکتاپ

همان طور که مشـــاهده کردیم ترســـیم اســـکچ عمدتاً با استفاده از دستورهای اتوکدی مکانیکال دسکتاپ صورت میپذیرد. گاهی ترسیمات دوبعدی را قبلاً در اتوکد ترسیم كردهايم و مى خواهيم از آنها در ايجاد پروفايل استفاده کنیم. روش تبدیل این نوع ترسیمات به شرح زیر است: از آنجایسی که نوع فایل اتوکد و مکانیکال مشترک است به راحتی می توانیم فایل اتوکدی را در مکانیکال

دسکتاپ باز کنیم (Open) و با استفاده از دستور Profile موضوعهسای دوبعدی مسورد نظر را بسه پروفایل تبدیل کنيم.

اگر اسکچ مورد نظر بخشی از یک فایل بزرگ در اتوکد باشــد مى توانيم أن را انتخاب و با اســتفاده از دستورهاى Cut يـا Copy در منــوى Edit آن را در كليپبرد ويندوز ذخیره کنیم و در محیط مکانیکال دســکتاب با استفاده از دستور Paste در منوی Edit آن را در صفحهی ترسیم درج كنيم.

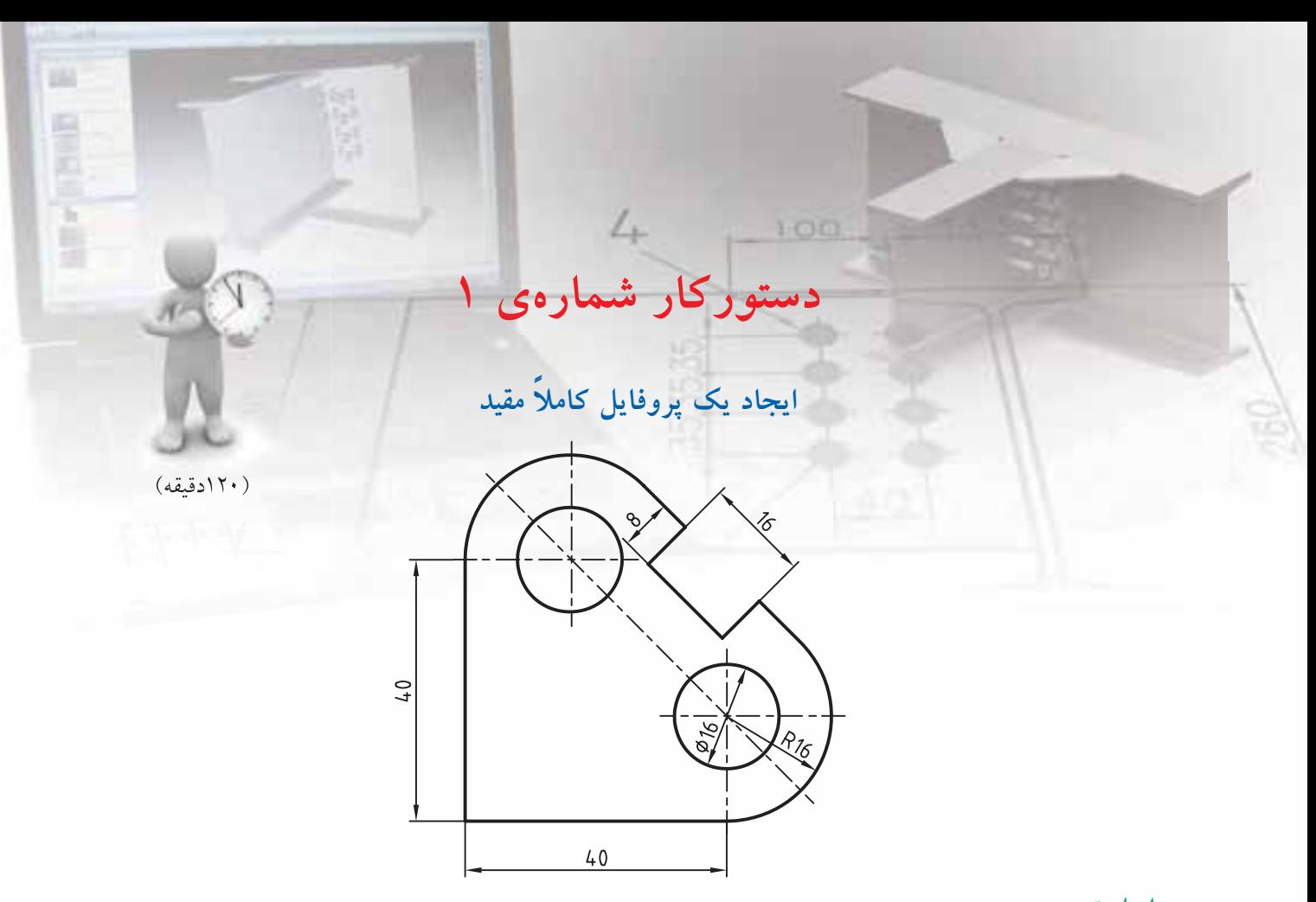

**مراحل ترسیم**

. 1 با اس��تفاده از دستور های ترس��یمي و ويرايشي شکل کلی پروفايل را به صورت تقريبی ترسیم کنید.

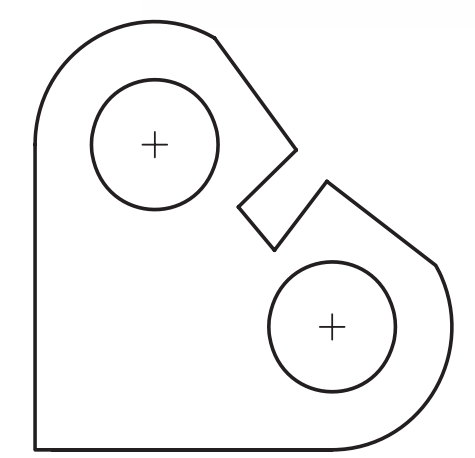

.2 کل شکل را انتخاب کنید و در خط فرمان pp را تايپ

**فيلم آموزشي**

- کنید و اينتر بزنید تا اسکچ به يک پروفايل تبديل شود. .3 با استفاده از دستور Constraints Delete تمام قیدهای اضافه را حذف کنید. (ممکن است برخمی از قیدها لازم باشــد اما به جهت اطمینان و آموزش بهتر اســت با اسـتفاده از گزينهي All همهي قيدها حذف شـود.)
- .4 گوشه پايین س��مت چپ را فیکس کنید. قید Fix را اجرا و روی گوشه ی پايین سمت چپ کلیک کنید.
- .5 قید Horizontal را اجرا و خط افقی را انتخاب کنید تا قید افقی به آن نسبت داده شود.
- .6 قی��د Vertical را اجرا و خط عمودی را انتخاب کنید تا قید عمودی به آن نسبت داده شود.

فیلم مراحل اين دستورکار را در CD مشاهده کنید

- ۷. قیــد Tangent را اجرا و خط عمودی و کمان بالا را انتخاب كنيد تا قيد مماس بين آنها اعمال شود.
- ٨- بيـــن كمان بالا و خـــط مايل و بين كمان پايين و خط مايـــل و همين طور بيـــن خط افقى و كمـــان نيز قيد مماس اعمال كنيد.
- ۹. با استفاده از قید Concentric دایرهی بالا را با کمان بالا و دایرهی پایین را با کمان پایین همهرکز کنید.
- ۱۰. قید Collinear را اجرا و دو خط مایل مماس را به ترتیب انتخاب كنيد تا قيد همراســتايي بين أنها اعمال شود.
- ١١. با استفاده از قيد Parallel خط كف شـيار را با خط مایل مماس موازی کنید.
- ۱۲. با استفاده از قیــد Perpendicular خطوط دیوارهی شيار را با خط كف أن عمود كنيد.
- ۱۳. قید Equal Length را اجرا و دو خط افقی و عمودی را به ترتيب انتخاب كنيد تا قيد همطولي بين أنها اعمال شود. همين قيد را بين خطوط مايل مماس نيز اجرا كنيد.
- ۱۴. بــا اســتفاده از قيــد Radius كمانهاي ممــاس را با یکدیگر هم شعاع کنید. همین قید را بین دو دایره نیز اجرا كنيد تا آنها نيز هماندازه شوند. در اين مرحله یروفایل به صورت زیر مشاهده می شود.

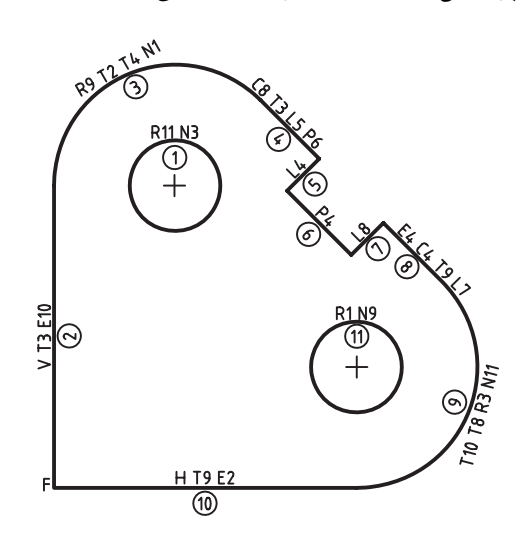

- ۱۵. دستور New Dimension را اجرا کنید و خط عمودی را انتخاب و ســمت راست آن برای درج عدد اندازه کلیک کنیــد. پس از نمایش عدد انــدازه عدد ۴۰ را تايب و اينتر كنيد.
- ۱۶. مانند مرحلهي قبل خط مايل كف شــيار را انتخاب و بالای آن بـرای درج عدد اندازه کلیک کنید. گزینهی Align را از منوى راست كليك انتخاب كنيد تا اندازه به صورت موازی شیار درج شود. پس از نمایش عدد اندازه عدد ۱۶ را تایپ و اینتر کنید.
- ۱۷. روی یکسی از دایرههــا و خارج آن بــرای درج عدد اندازه کلیک کنید. پس از نمایش عدد اندازه عدد ۱۶ را تایپ و اینتر کنید تا اندازهی قطر دایره درج شود.
- ۱۸. روی یکی از کمانها کلیک و شعاع آن را به اندازهی ۱۶ درج کنید.
- ۱۹. یکی از دیوارههای شـیار را انتخاب و بالای آن برای درج عــدد اندازه كليك كنيد. با تايپ كردن حرف A گزینهی Align را انتخــاب کنید تا اندازه به صورت موازی شـــیار درج شـــود. پس از نمایش عدد اندازه عدد ۸ را تایپ و اینتر کنید.
- ۲۰. دستور Sketch Solving >> Resolve را از منوی راستکلیک اجرا و به پیغامی که در خط فرمان درج می شود دقت کنید. این پیغام نشانهی کاملاً مقید بودن يروفايل است.

Solved fully constrained sketch. ۲۱. فایسل را ذخیره کنیسد و برای ارزشسیابی به هنرآموز محترم خود ارائه دهيد.

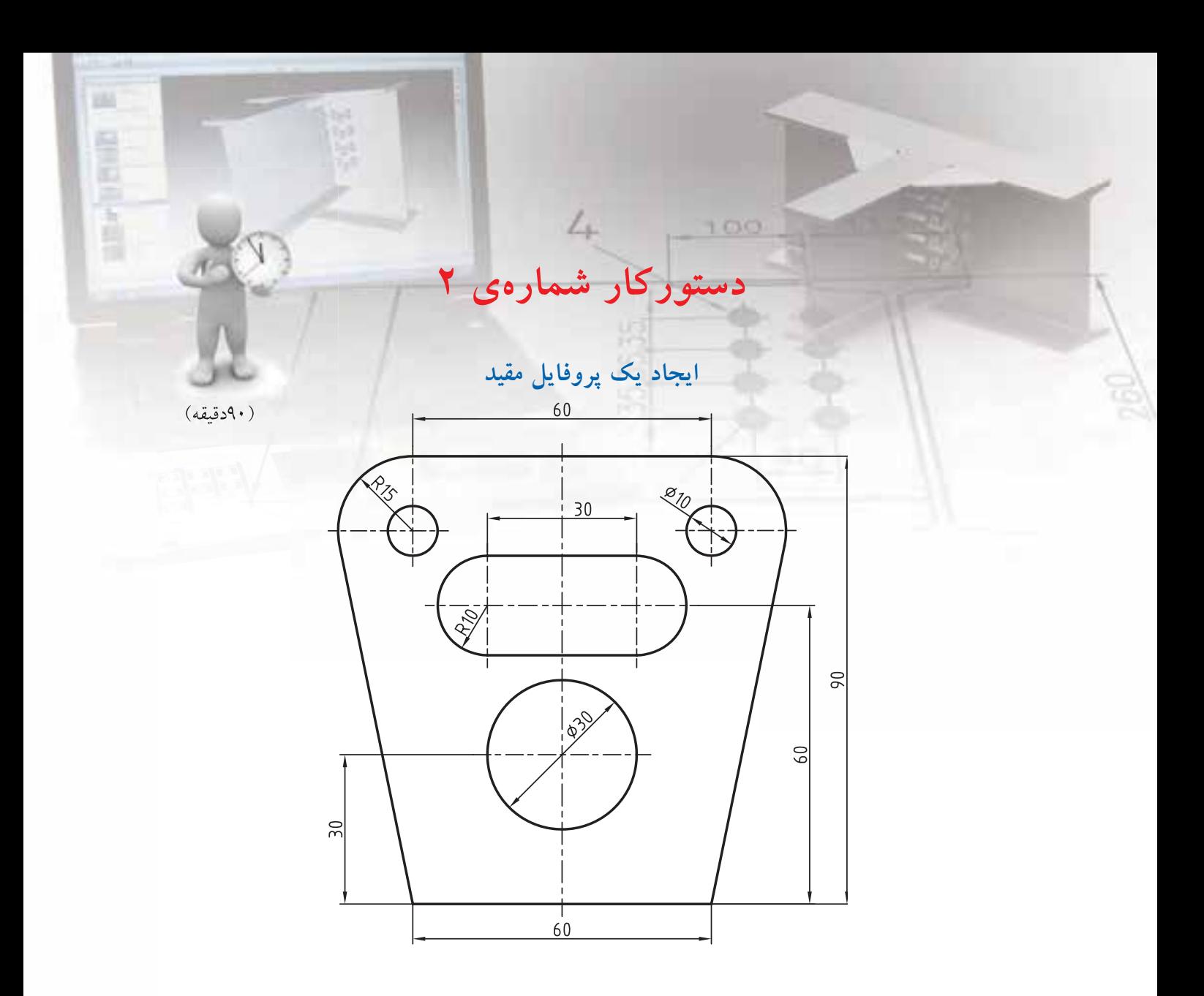

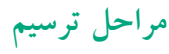

- ۱. ابتدا اســـکچ را با استفاده از دســـتورهای Arc ، Line و Circle ترســيم و در صــورت نيــاز با اســتفاده از دستورهای Fillet یا Trim تکمیل کنید. خط تقارن را با استفاده از Construction Line ترسيم كنيد.
	- ۲. کل اسکچ را انتخاب و با استفاده از دستور Profile آن را به یک پروفایل تبدیل کنید.

ِ فیلم آموزشی

- ۴. مانند دستور کار شمارهی ۱ قیدهای اضافه را حذف کنید و قیدهای مورد نیاز را به پروفایل اضافه کنید.
	- ۴. پروفایل را اندازهگذاری کنید.
- ۵. فایسل را ذخیره کنیسد و برای ارزشسیابی به هنرآموز محترم خود ارائه دهيد.

فیلم مراحل این دستورکار را در CD مشاهده کنید

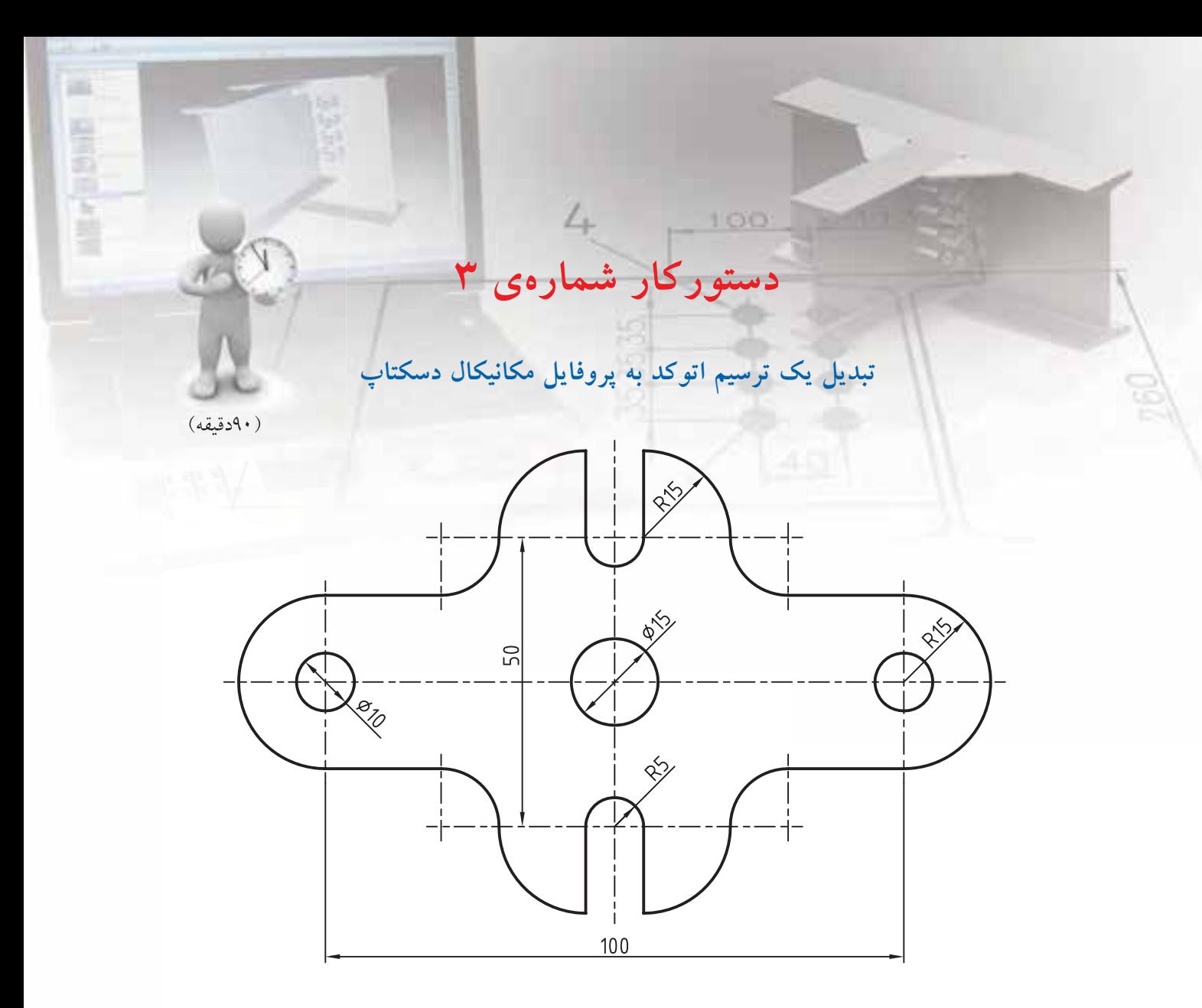

**مراحل ترسیم**

- . 1 طرح را در محیط دوبعدی اتوکد ترسیم کنید.
- . 2 فايل را به نامی دلخواه در دس��کتاپ ذخیره کنید و از اتوکد خارج شويد.
- .3 در مکانیکال با اس��تفاده از دستور Open فايل مذکور را باز کنید.

**فيلم آموزشي**

- .4 مانند دس��تور کار ش��ماره ی 1 اس��کچ را به پروفايل ً تبديل و آن را کامال مقید کنید.
- . 5 فاي��ل را ذخیره کنی��د و برای ارزش��یابی به هنرآموز محترم خود ارائه دهید.

فیلم مراحل اين دستورکار را در CD مشاهده کنید

**ارزشیابی پایانی**

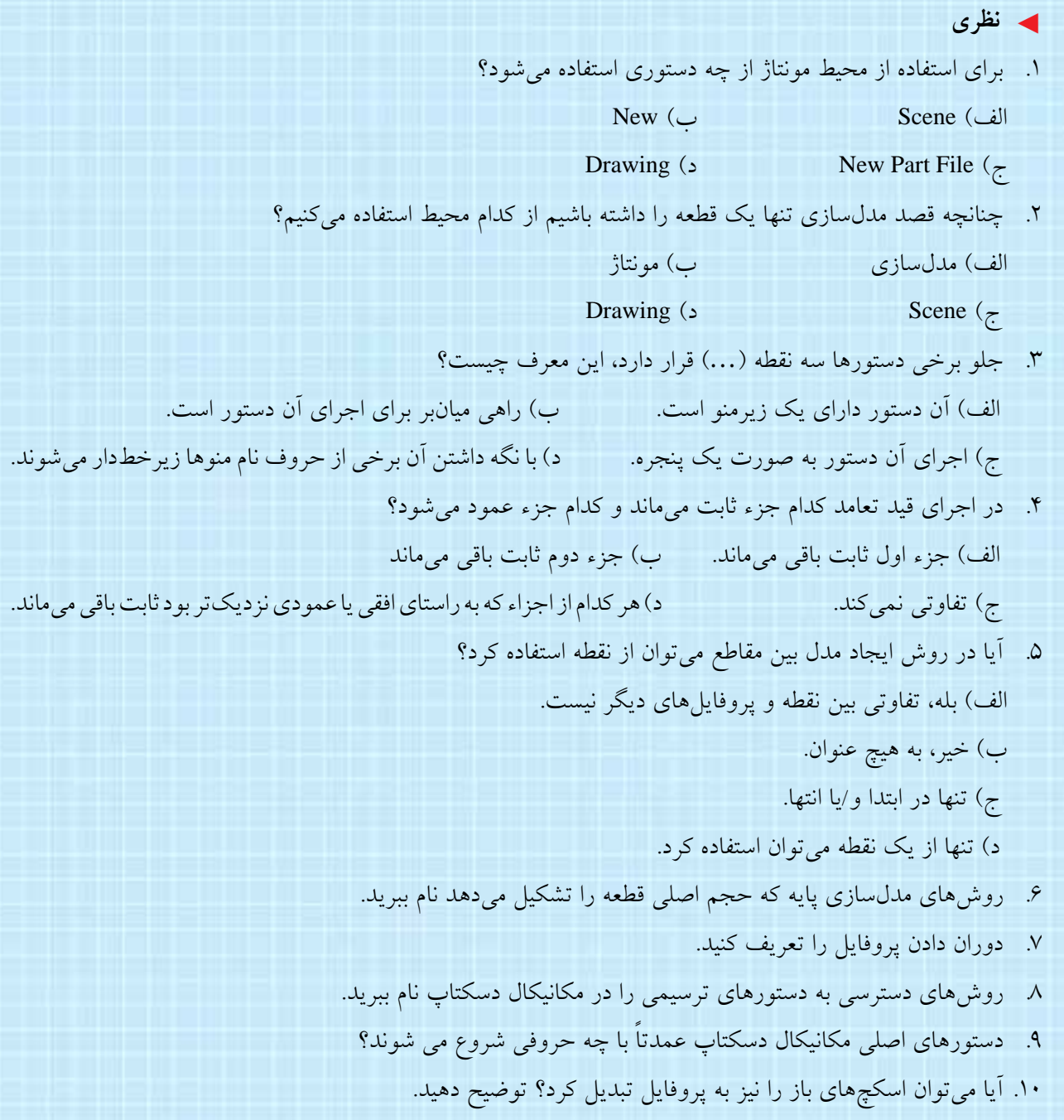

11pp 11 تخلص چه دستوری است؟ 1212 قید را تعریف کنید. 1313 در مکانیکال دسکتاپ چند نوع قید هندسی داریم؟ نام ببرید. 1414 چنانچه روی مرکز یک دایره قید فیکس اعمال شود، چند درجه آزادی آن سلب میشود؟ 1515 چگونه میتوان قیدهای موجود روی پروفایل را مشاهده کرد؟ 1616 قید هممرکزی را توضیح دهید. 1717 چنانچه بخواهیم دو دایره را در راستای عمودی قرار دهیم از چه نوع قیدی استفاده میکنیم؟ 1818 تفاوت اندازهگذاری پارامتریک با اندازهگذاری غیر پارامتریک چیست؟ 1919یک پروفایل استفاده شده را چگونه میتوان ویرایش کرد؟ 2020 چنانچه جزئی به پروفایل اضافه شود چگونه آن را به مکانیکال میشناسانیم؟

.1 اسکچهای زیر را ایجاد کنید، و بعد از تبدیل به پروفایل آنها را قیدگذاری هندسی نمایید. )90دقیقه( هنگام تبدیل به پروفایل تحقیق کنید که برای کاملاً مقید شدن پروفایل به چند قید هندسی و ابعادی نیاز است.

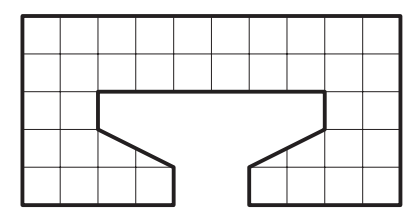

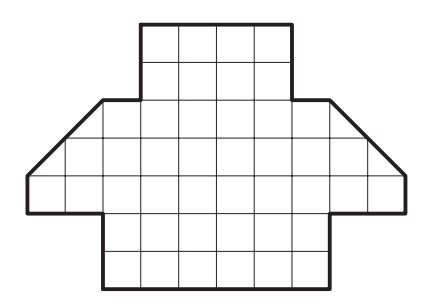

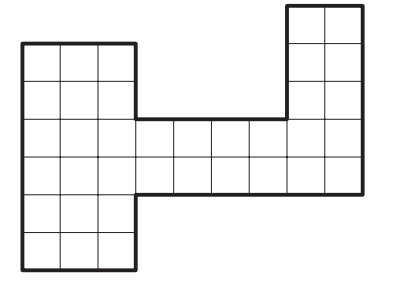

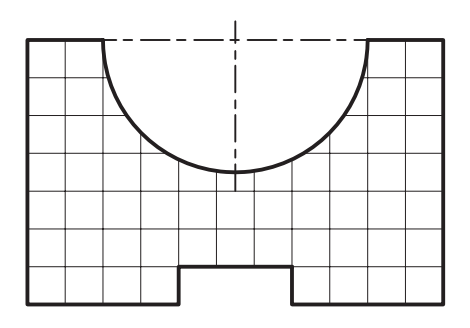

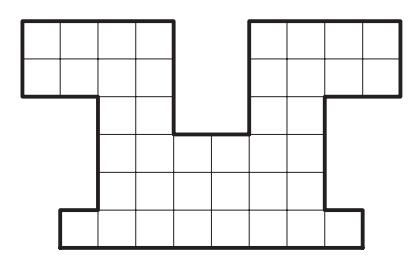

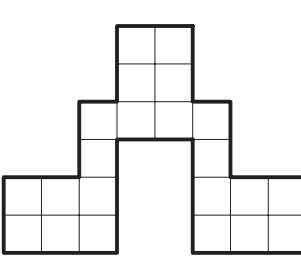

◄ **عملی**

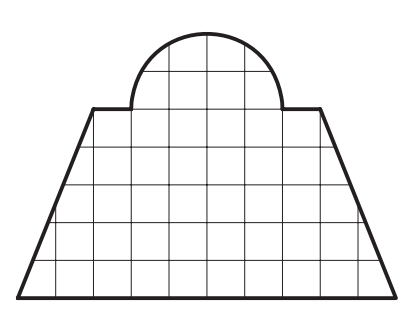

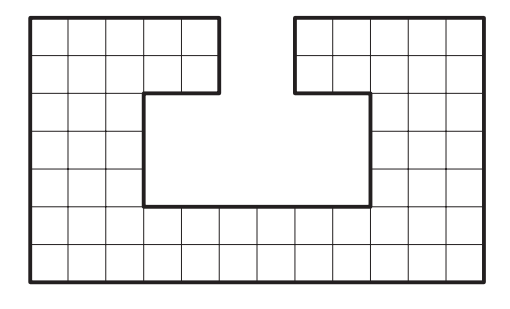

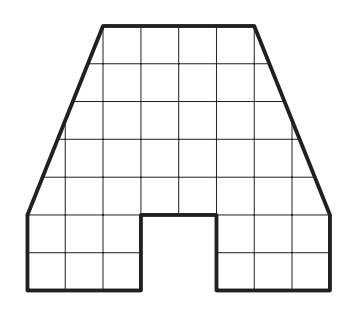

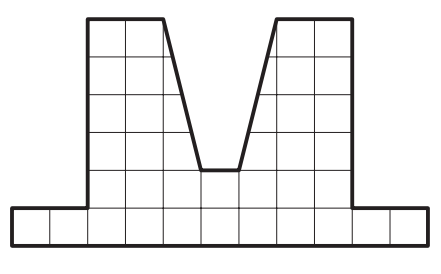

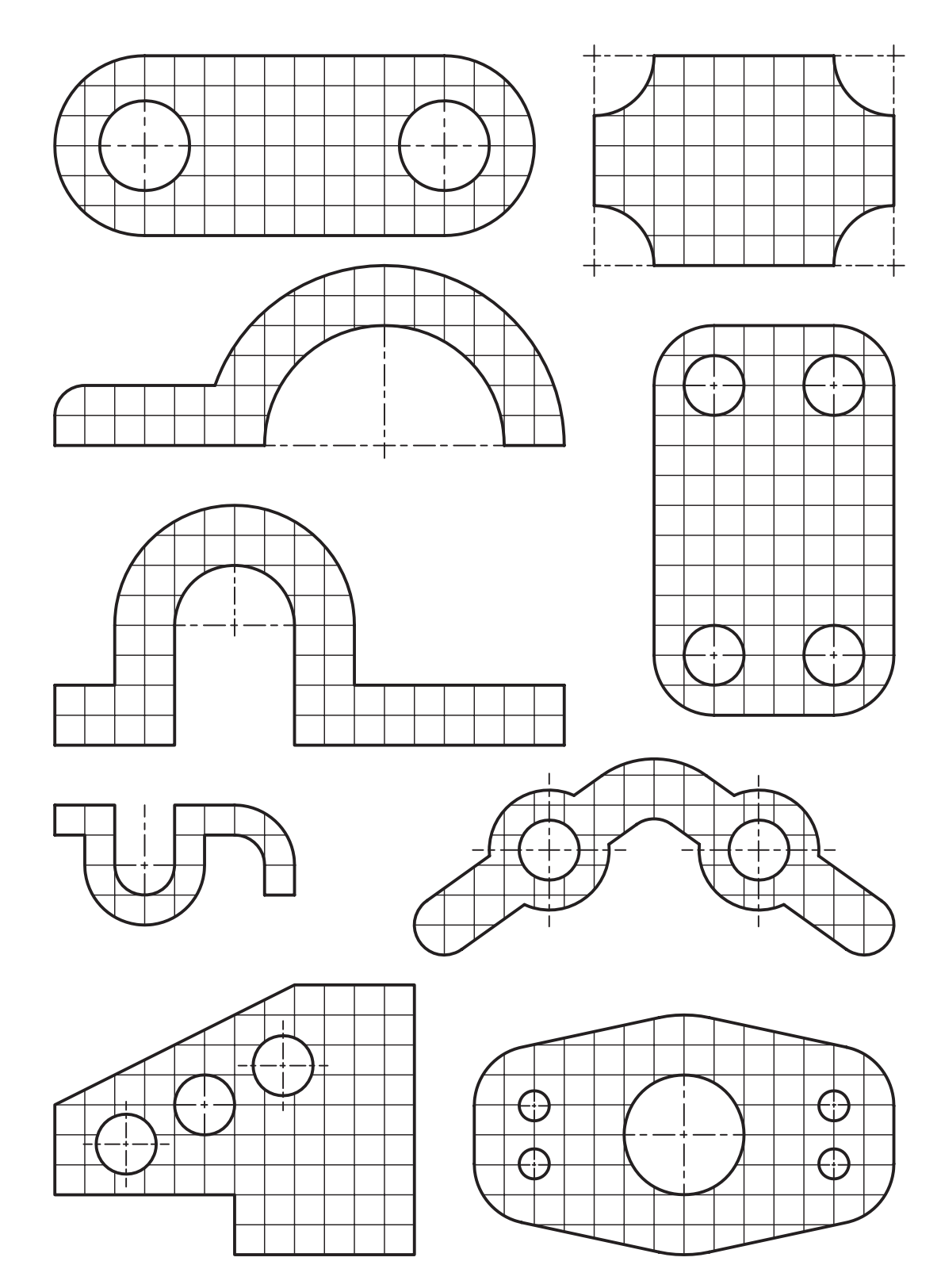

.2 اسکچهای زیر را ایجاد کنید، و بعد از تبدیل به پروفایل آنها را اندازهگذاری نمایید. )90دقیقه( هنگام تبدیل به پروفایل تحقیق کنید که برای کاملاً مقید شدن پروفایل به چند قید هندسی و ابعادی نیاز است. ۳. اسکچهای زیر را ایجاد کنید، و بعد از تبدیل به پروفایل آنها را قیدگذاری هندسی و ابعادی نمایید تا کاملاً مقید شوند. (۳۰۰ دقیقه)

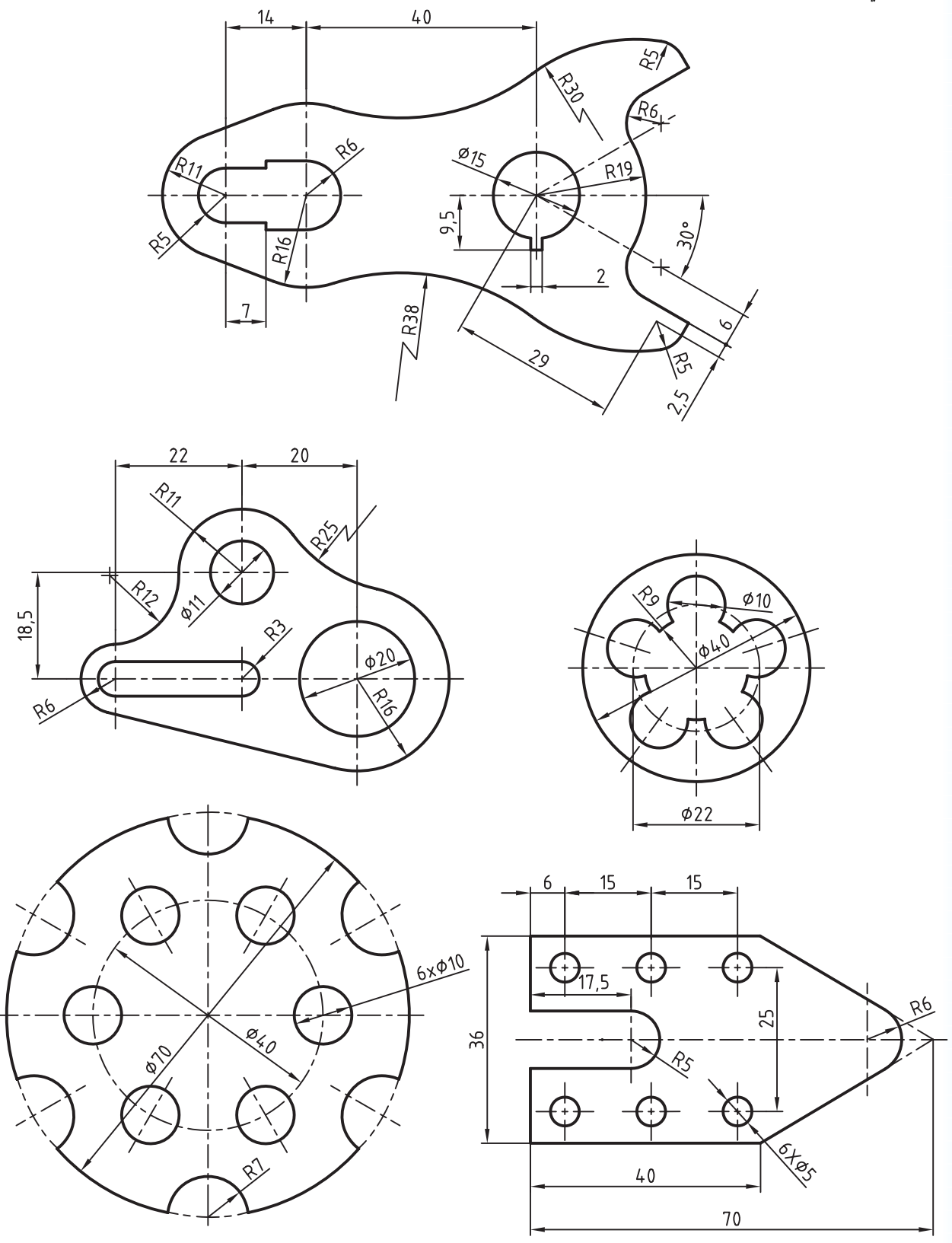

# **توانایی دیدن نماهای مختلف، برجسته کردن و دوران دادن و**

# **ویرایش قطعات دوبعدی**

◄ **پس از آموزش این توانایی، از فراگیر انتظار میرود:** - نمای جاری را تغییر دهد. - نمای جاری را ذخیره کند. - کلیدهای میانبر تغییر دید و دیدن نماهای مختلف را نام ببرد. - مراحل مختلف ساخت مدل را در مرورگر دسکتاپ نشان دهد. - روش کلی برجسته کردن پروفایل را توضیح دهد. - انواع عملکردهای دستور Extrude را نام ببرد. - یک پروفایل بسته را به اندازهی مشخص برجسته کند. - حالتهای مختلف پایاندهی را در دستورهای Extrude و Revolve توضیح دهد. - یک پروفایل را با زاویهای مشخص دوران دهد. - یک پروفایل باز را با ضخامتی مشخص برجسته کند. - تخلص دستورهای Extrude و Revolve را نام ببرد. - روش ویرایش یک نمایهی ترسیمی را توضیح دهد. - یک نمایهی ترسیمی را با دستور کاری مشخص ویرایش کند.

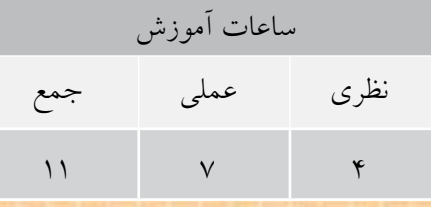

**پیش آزمون**

. 1 طرح دوبعدی يا اسکچ چه تفاوتی با پروفايل دارد؟ . 2 روش های مدل سازی حجم اصلی قطعات را نام ببريد. . 3 روش ساخت پروفیل های آهنی يا آلومینیمی را توضیح دهید. . 4 در اتوکد از چه دستوری برای برجسته ساختن شکل ها و سطوح استفاده می شود؟ . 5 در اتوکد از چه دستوری برای دوران دادن شکل ها و سطوح حول يک محور استفاده می شود؟ . 6 روش ويرايش يک اسکچ را توضیح دهد. . 7 وايرفريم معرف چه نوع مدلی است؟ الف) مدل سیمی ب) مدل صفحه|ی ج) مدل صلب د) همه ی موارد . 8 از کدام دستور بیشتر برای ديوار کشی و کارهای ساختمانی استفاده می شود؟ Revolve ( سبب Revolve ( Revolve ب ج) Polywall د) هیچ کدام . 9 با برجسته ساختن يک مثلث چه حجمی به دست می آيد؟ الف) هرم ب) منشور ج) مخروط د) همهی موارد . 10 با دوران دادن يک مثلث قائم الزاويه حول ضلع قائم چه حجمی به دست می آيد؟ الف) استوانه ب( منشور ج) مخروط د( همه ی موارد

. 11 با دوران دادن نیم دايره حول قطر آن چه حجمی به دست می آيد؟ الف) استوانه ب( تیوب ج) مخروط د) کره . 12 با دوران دادن يک دايره حول محوری خارج از آن چه حجمی به دست می آيد؟ الف) تیوب ب( استوانه ج) مخروط د) کره . 13 با دوران دادن يک شکل باز حول محوری خارج از آن چه نوع مدلی به دست می آيد؟ الف) مدل صلب ب) مدل صفحهای ج) مدل سیمی د) بستگی به زاویهی دوران دارد. . 14 نمای جاری را به نمای ايزومتريک، ديد از جنوب غربی، تبديل کنید. . 15 نمای جاری را ذخیره کنید و بعد از تغییر نما مجدداً آن را احضار کنید. . 16 با يک شکل ساده مقطع طولی يک گلدان را نشان دهید. . 17 با يک شکل ساده مقطع عرضی زوار يک قاب را نشان دهید. .18 در اتوکد يک منشور شش ضلعی با استفاده از دستور Extrude يا Presspull مدل سازی کنید. .19 در اتوکد يک حجم دوار با زاويه ی 180 درجه مدل سازی کنید.

**مشاهدهی مدل از دریچههای دید مختلف** در مدل ســازی لازم اســت مــدل را از نماهــای مختلف مشاهده کنیم. دستور ً های تغییر نما عمدتا همان دستورهای اتوکدی هســتند که در منوی View قابل دسترس هستند. اما در مکانیکال دســکتاپ این دســتورها علاوه بر منوی View در نوار اب��زار جدیدی به نام View Mechanical دستهبندی شدهاند. دستورهای موجود در این نوار ابزار از سمت چپ عبارتاند از دستور Pan برای تغییر دریچهی دید؛ دس��ته دس��تورهای Zoom برای تغییر بزرگنمایی؛ دســته دســتورهای 3D Orbit بــرای چرخانــدن نما به صورت فضایی؛ دسته دســتورهای 3D View برای تغییر نمای سهبعدی؛ دسته دستورهای View برای ذخیره کردن و بازیابی نماهـا و تغییر تعداد دریچههای دید؛ و بالاخره دسته دستورهای Styles Visual برای تغییر سبک بصری مدل. شــکل زیر این نوار ابزار به همراه دسته دستورهای View، View D3 و Styles Visual نمایش میدهد.

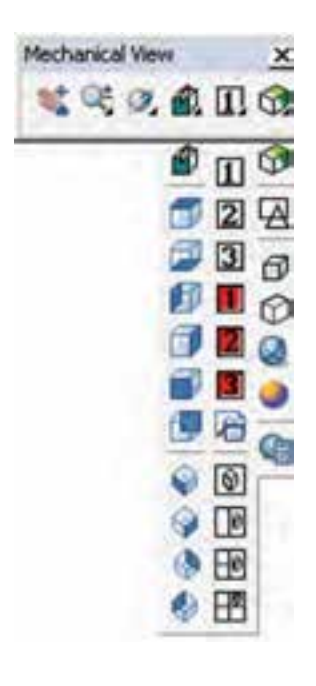

**منوی دسته دستورهایViews D3** این منو که با نگه داشتن کلید چپ ماوس روی آیکن اول آن در نوار ابزار View Mechanical قابل مش��اهده است، به استثنای دستور اول آن، همان دستورهای 3D Views در اتوکد هســتند که شامل شش نمای دوبعدی (نمای بالا، نمای زیر، نمای چپ، نمای راسـت، نمای روبهرو و نمای پشــت) و چهار نمای ایزومتریک از چهار گوشـــهی مدل است. دستور اول این منو نیز View Sketch است که نمای پالن اسکچ جاری را نمایش میدهد. استفاده از این دستور هنگام ویرایش پروفایل مفید است.

**منوی دسته دستورهایView**

این منو دارای ســه آیکن قرمز رنگ به شمارههای 1 تا 3 است که هر کدام نمای جاری را در شمارهی خود ذخیره میکند؛ و ســه آیکن دیگر به همین شــمارهها که این سه نمای ذخیره شــده را بازیابی میکند. آیکن هفتم این منو دستور View Named است که پنجرهی Manager View را به نمایش در میآورد.

برای ذخیرهي نمای جاری روی دکمهی New کلیک میکنیم و در پنجرهی نمایش داده شده، نامی برای آن تایپ میکنیم. برای استفاده از نماهای استاندارد، روی نمای مورد نظر در گ��روه Views Preset کلیک و دکمهی Set Current را انتخاب میکنیم. سـه نمایی که در شمارههای 1 تا 3 ذخی��ره کردهایم نیز در گروه Views Model قابل انتخاب است.

در بخش View تنظیمــات مختلفی را میتوانیم برای نمای مورد نظر در نظر بگیریم. پسزمینهی نما را میتوانیم در بخش Background از بین رنگهای تخت، رنگهای گرادیانت و تصویر انتخاب کنیم. و باالخره، چهار آيکن آخر منوی دسته دستور های View شامل چهار گزينه برای تبديل صفحه ی نمايش به دو يا چند دريچه ی ديد است.

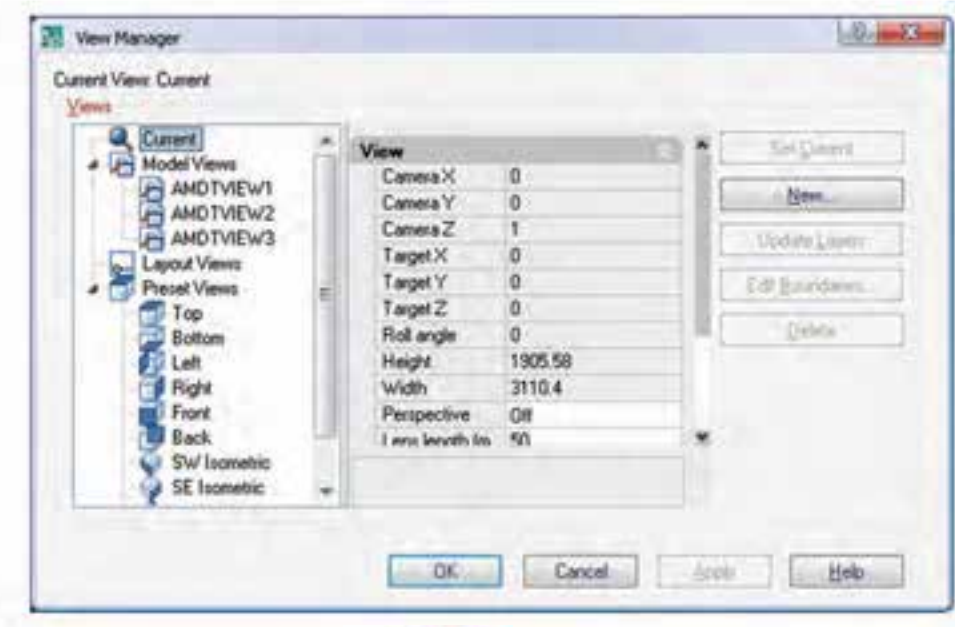

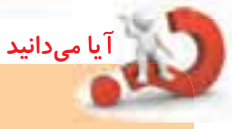

آخرين دستور اين منو نيز Visual Styles Manager است که موجب نمايش پالت Styles Visual می شود که در آن می توانیم سبک بصری جديدی به صورت اختصاصی ايجاد کنيم يا سـبک جاري را تغيير دهيم و ذخيره کنيم.

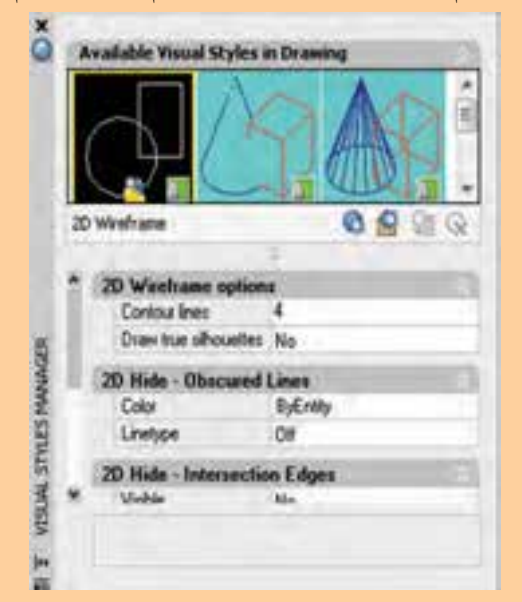

# **منوی دسته دستور های Styles Visual**

اولین آيکن اين منو دستور Wireframe / Shading Toggle اســت که با کلیک کردن بــر روی آن می توانیم از حالت سايه پردازی به وايرفريم يا برعکس سوئیچ کنیم. پنــج آيکن بعدي اين منو ســبکهاي مختلف بصري نمايش مدل را تعیین می کنند که شامل وايرفريم دوبعدی، وايرفريــم ســهبعدي، Hidden ســهبعدي، ســايهپردازي مفهومی و سايه پردازی واقعی است.

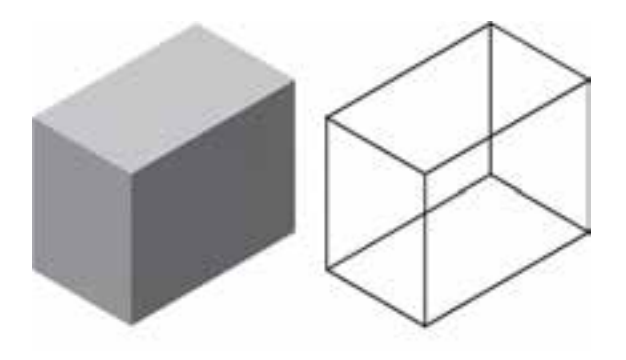

# **كلیدهای میان بر تغییر دید و دیدن نماهای مختلف**

در مکانیکال دسکتاپ برای تغییر ديد و ديدن نماهای مختلف کلیدهای میان بر جديدی در نظر گرفته شده است که دانستن آنها در افزايش ســرعت کار بسيار مؤثر اســت. برای اجرای اين دستورها کافی است عدد يا نشانه ي مورد نظر را تايپ و دکمه ی اينتر را بزنید.

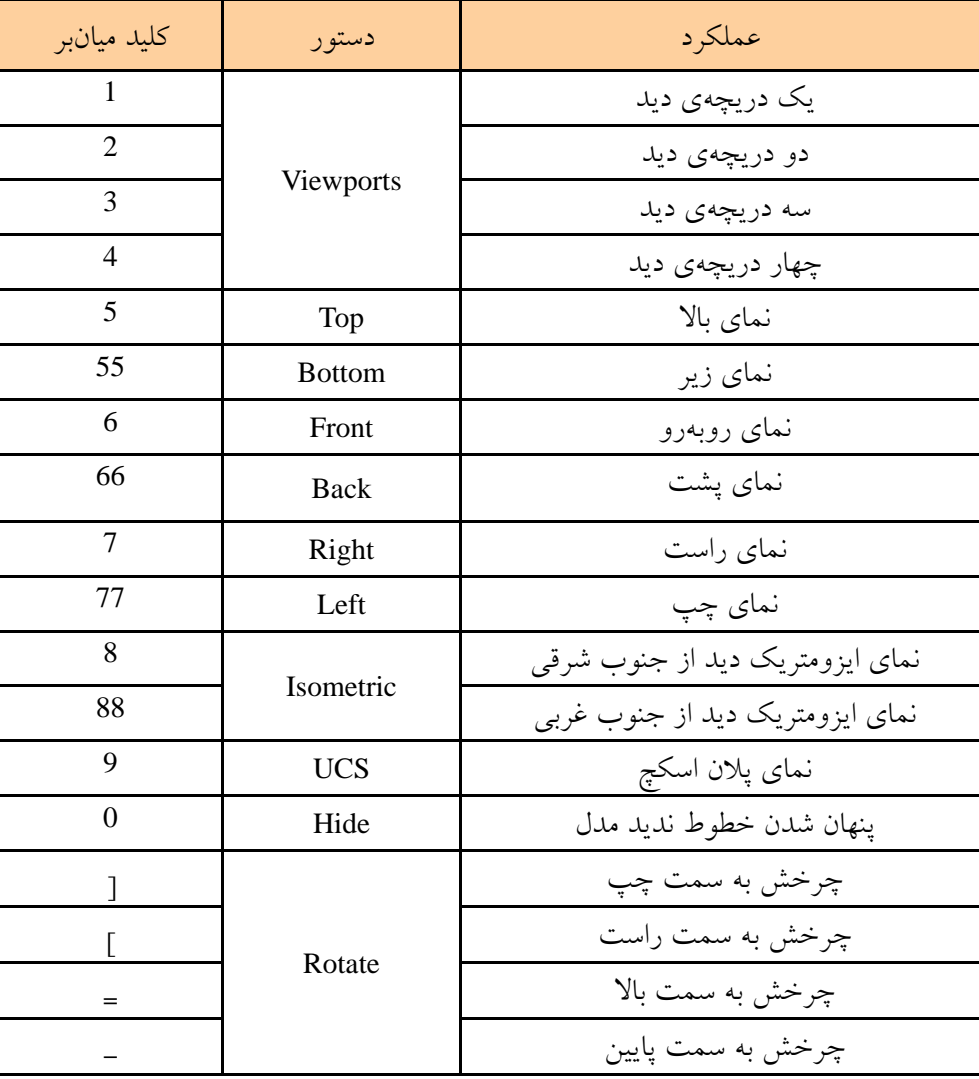

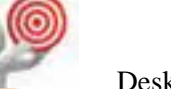

**نكته**

چنانچه اين پنجره در نمايشگر مشاهده نشود از طريق منوی Browser Desktop>>Display>>Viewيا با استفاده از آيکن OFF/ON Browser Toggle ) ( در نوار ابزار Main Mechanical آن را فراخوانی می کنیم.

# **استفاده از مرورگر دسکتاپ**

در مکانیکال دس��کتاپ پنجره ی جديدی به نام Desktop Browser به صورت پیش فرض در سمت چپ صفحه ی طراحـی قرار دارد. ايـــن پنجره را مانند داشـــبرد و ديگر پالت های اتوکد می توانیم به حالت ش��ناور، چسبیده يا به صورت پنهان شدن خودکار استفاده کنیم.

مراحل مختلف مدل سازي قطعه در اين ينجره نمايش داده می شـــود. مثلاً بـــا ایجاد یک فایل جدیـــد در محیط مدلسازي اين پنجره خالي است.

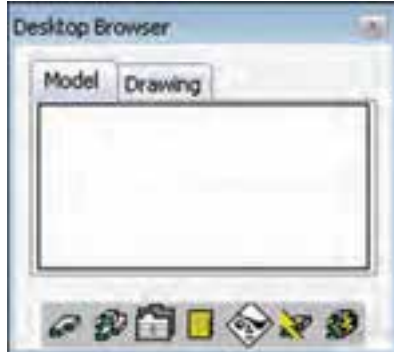

با ایجاد اســکچ و تبدیل آن به پروفایل، یک قطعه که نام آن از نام فایل تبعیت می کند در مرورگر ظاهر می شود که در زیر مجموعهی آن یک پروفایل نیز وجود دارد.

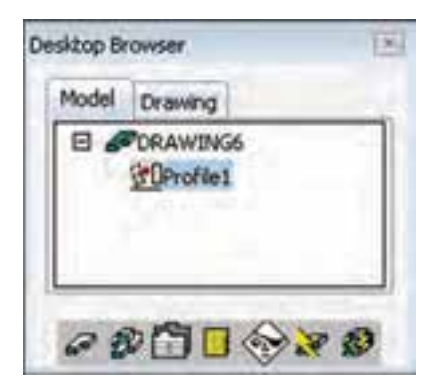

بعد از مدلسازی حجم اصلی قطعــه با یک نمایهی ترســيمي (Sketched Features) مثلاً با برجسته ساختن پروفایـــل، بخش دیگـــری به مرورگر افزوده میشـــود که بــه صورت سلســـلهمراتبي در زيرمجموعـــهي قطعه قرار

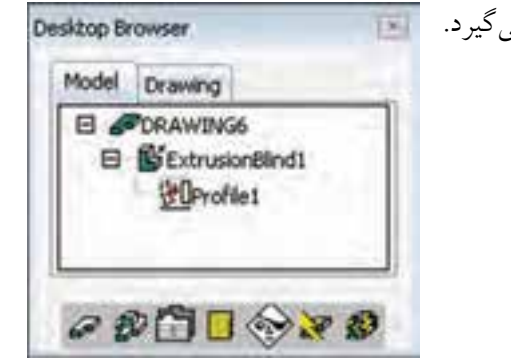

و به همین ترتیب با پیچیدهتر شــدن مدل با اسـتفاده از عملیات مختلف به صورت سلســـلهمراتبی أیکن أنها به مرورگر افزوده می شــود. با دوبار کلیک کردن روی هر مرحله می توان آن را ویرایش کرد.

برجسته كردن يروفايل

حجم اصلى اغلـب قطعات با برجســته كردن يك طرح دوبعدي ايجاد مي شــود. مثلاً براي مدلسازي قطعهي زير کافی است شکل نشـان داده شده را ترسیم و به اندازهی مورد نیاز برجســته کنیم. ســپس بخشهای دیگر را از آن

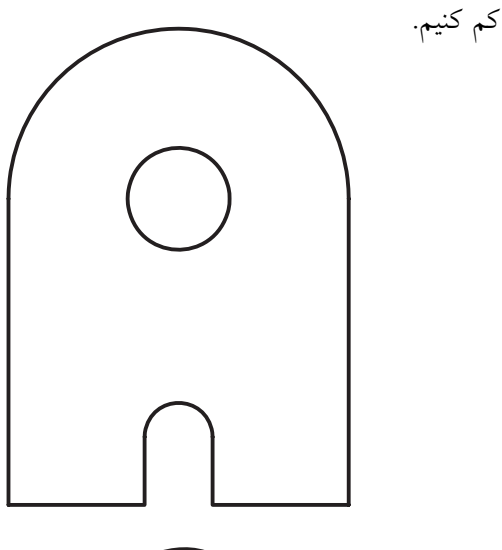

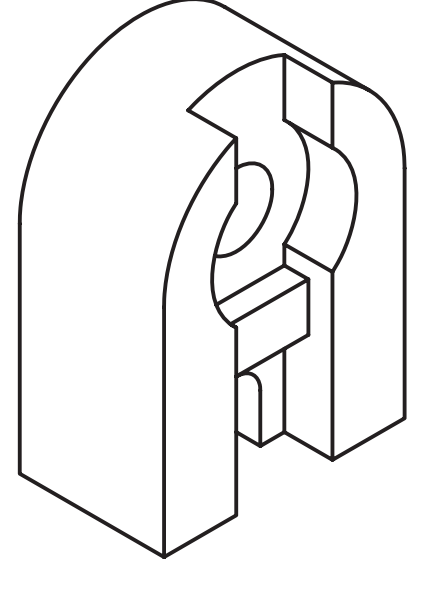

قطعه دارای يک نوع عملکرد به نام Base اس��ت که قابل تغییر نیست. اما در بقیه ی مواقع دارای گزينه های ديگری است که در منوی کرکره ای Operation قابل انتخاب است.

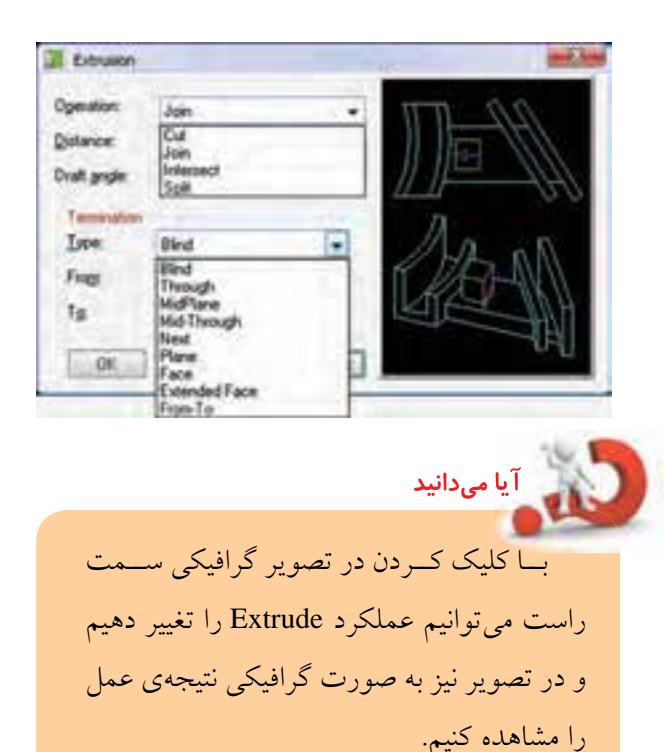

◄ **Base:** عملکرد مدل به صورت Extrude ساده بوده و اولین عملیات مدل سازی را ايجاد می کند. اين عملکرد قابل تغییر نیست. ◄ **Join:** در اي��ن حالت عملک��رد Extrude به صورت برجسته بوده و جزء مثبتی به مدل افزوده می شود.

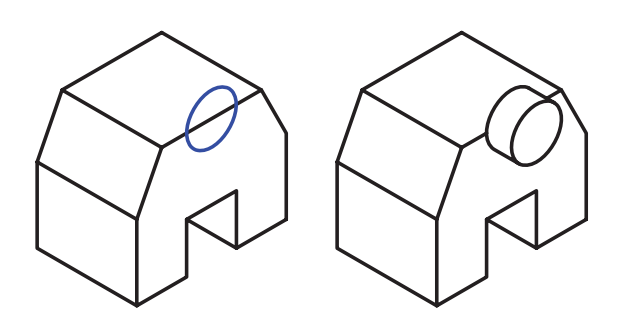

برای برجسته کردن پروفايل از دستور Extrude استفاده می کنیم.

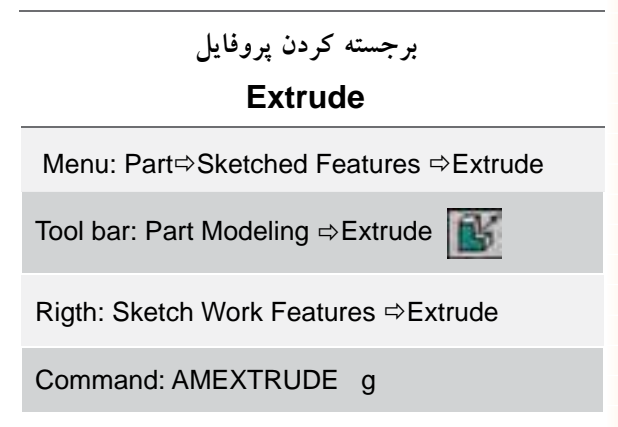

با اجرای اين دستور پنجرهي Extrusion باز می شود. در بخــش Distance ضخامت مورد نظر را وارد و پنجره را OK می کنیم.

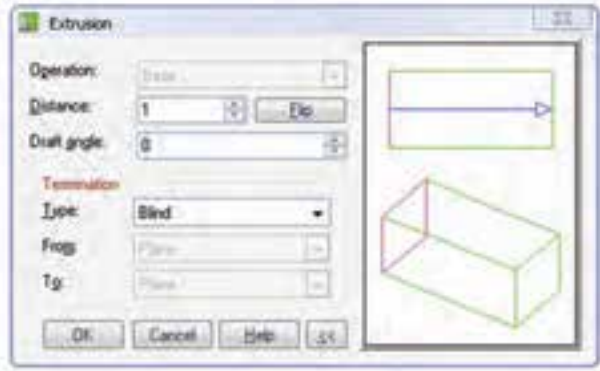

در اين دستور گزينه های مختلفی وجود دارد:

 **تعیین نوع عملکرد** به جز مواقعی که اين دستور در ابتدای مدل سازی استفاده می شود، می توانیم نوع عمل اين دستور را نسبت به مدل تعیین کنیم. اجرای اين دسـتور بـوای ايجاد حجم اصلي

ت Cut. برخلاف Join در این حالت عملكرد Cut: به صورت فرورفته است و بخشی از مدل کاسته میشود.

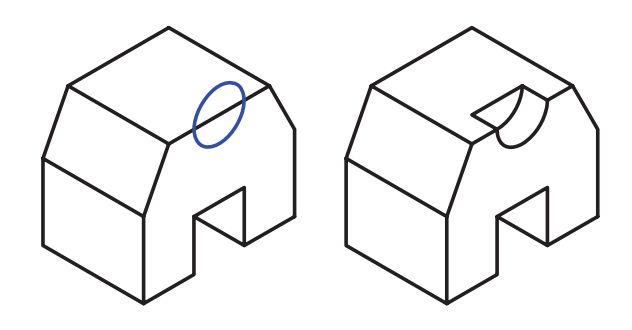

▶ Intersect: در ايسن حالست عملكـرد Extrude به صورت برجســته اســت امــا حجم نهايــي حاصل فصل مشترک این جزء با بقیهی مدل خواهد بود.

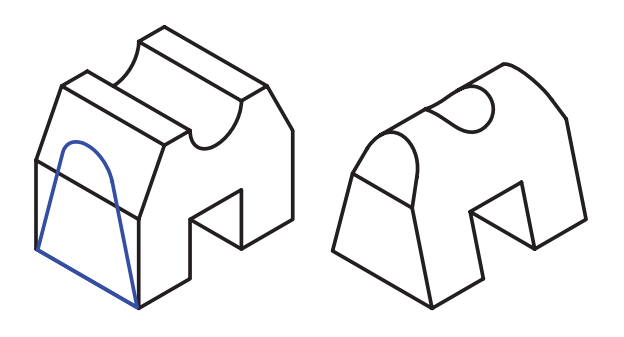

Split : در این حالـت عملکرد Extrude به صورت فرورفته اســت اما فصل مشــترک این جزء با بقیهی مدل مجزا شده و به صورت یک قطعهی جدید ذخیره خواهد شد.

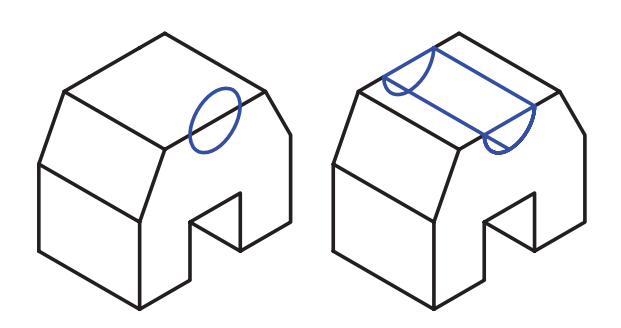

### تعيين حالت پاياندهي

در ایسن دستور حالتهای مختلفی برای تعییسن پایان یافتــن Extrude وجــود دارد کــه آنهــا را میتوانیم از منوی کرکرهای Type در بخشش Termination پنجرهی Extrusion انتخاب كنيم.

<mark>۔ اَ یا می</mark>دانید با کلیک کردن در تصویر گرافیکی ســمت راست مي توان حالت پاياندهي را تغيير دهيم و در تصوير نیز به صورت گرافیکی نتیجهی عمل رامشاهده کنیم.

Blind : در ایسن حالت عملکرد Extrude به صورت ساده با تعیین عددی برای طول آن صورت می گیرد. طول Extrude را در فیلله Distance وارد می کنیم. شکل زیر این حالت را برای عملکردهای Join و Cut نشان میدهد.

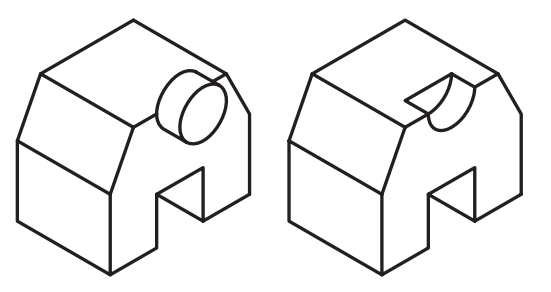

• MidPlane: در ایسن حالت عملکرد Extrude به صورت دوطرفه با تعیین عددی برای طول Extrude صورت میگیرد. طول Extrude که در فیلد Distance وارد می کنیــم کل طول Extrude خواهد بود؛ یعنی از هر طرف نصف این مقدار برجسته یا فرورفته میشود.

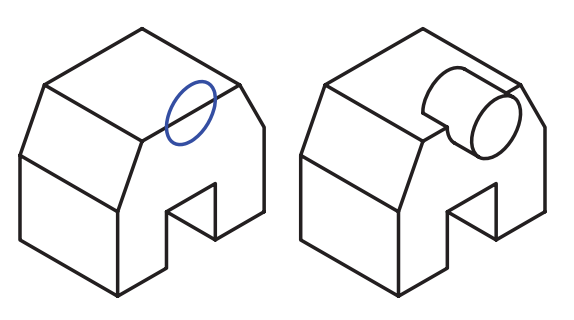

▶ Through: در ايسن حالت عملكرد Extrude تا آخر مــدل امتداد مى يابد . طــول Extrude به صورت خودكار محاسبه می شود و فیلد Distance قابل ویرایش نیست.

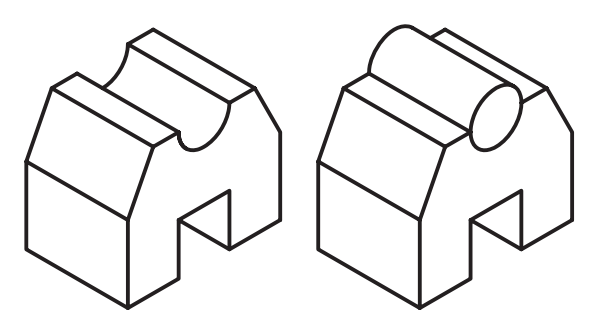

Mid-Through </b> نار این حالت عملکرد Extrude تا آخر مدل به صورت دوطرفه امتداد مي يابد. طول Extrude به صورت خودکار محاسبه میشود و نیازی به وارد کردن آن در فیلد Distance نیست.

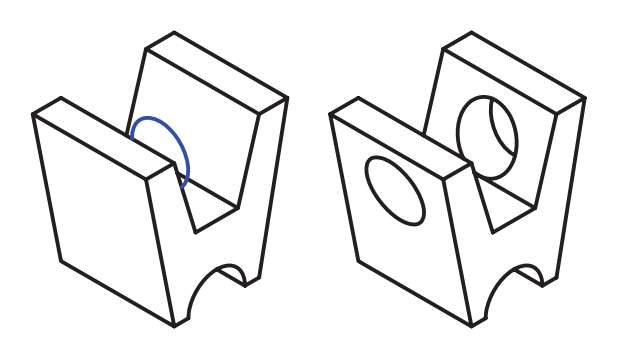

& Next: در اين حالت عملكرد Extrude تا اولين وجه مدل که با پروفایل تقاطع کاملی داشته باشد امتداد می یابد. طـول Extrude به صورت خودکار محاســبه مىشــود و نیازی به وارد کردن آن در فیلد Distance نیست.

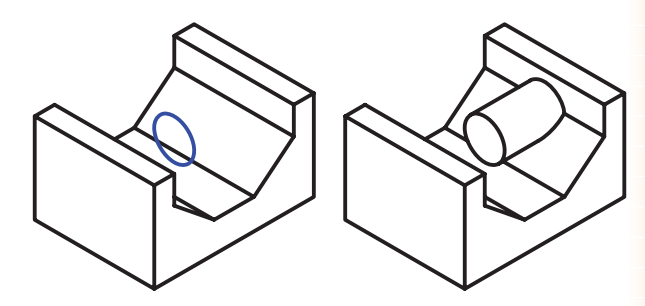

ه Plane: در ايسن حالـت عملكـرد Extrude تا يك صفحهی کاری یا یک وجه مســـطح مـــدل امتداد مییابد. بعد از OK کردن پنجره باید صفحهی کاری یا وجه مورد نظر را انتخاب و تأييد كنيم.

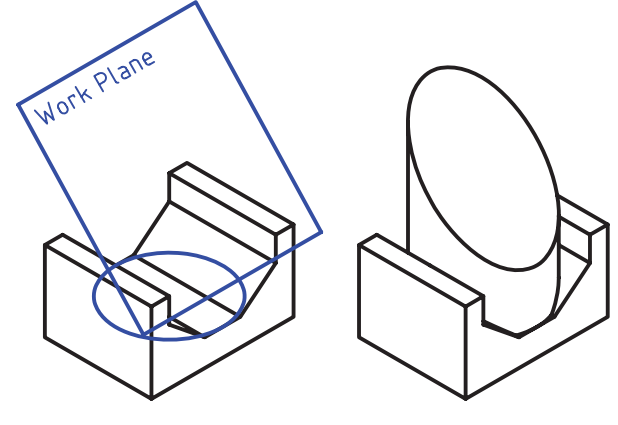

تا يک وجه: Extrude تا يک وجه غیر مسـطح (مانند یک سطح منحنی) مدل امتداد می یابد. بعــد از OK كردن پنجره بايد وجه مورد نظر را انتخاب و تأييد كنيم.

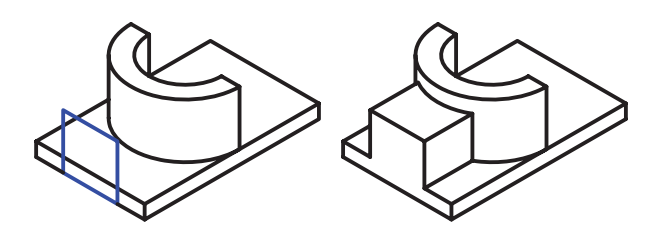

Extended Face <br ) در این حالت عملکرد تا امتداد یک وجه غیرمســطح (مانند یک ســطح منحنی) مـــدل ادامه مييابـــد . بعد از OK كـــردن پنجره بايد وجه مورد نظر را انتخاب و تأييد كنيم.

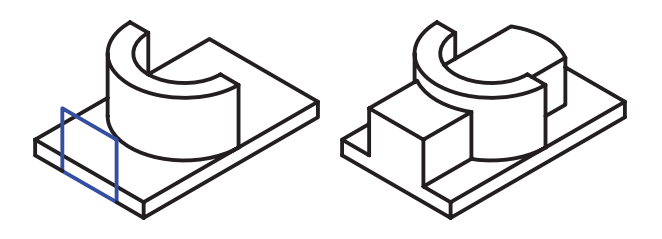

From-To (در ایسن حالت عملکرد Extrude از یک وجه تا یــک وجه دیگر مدل ادامه مییابــد . بعد از OK كردن پنجره بايد وجوه مورد نظر را انتخاب و تأييد كنيم. می توان ابتدا و انتهای Extrude را از بین صفحات کاری، وجوه مدل یا امتداد یکی از وجوه مدل در فیلدهای From و To تعيين كنيم.

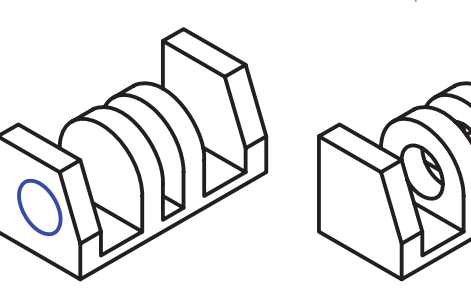

تعيين جهت اكسترود با استفاده از دکمهی Flip میتوانیم جهت Extrude را برعكس كنيم.

### تعیین زاویهی شیب اکسترود

با وارد كردن عددي بين 90- تا 90 درجه در فيلد Draft Angle میتوانیم زاویهی شسیب Extrude را تعیین کنیم.

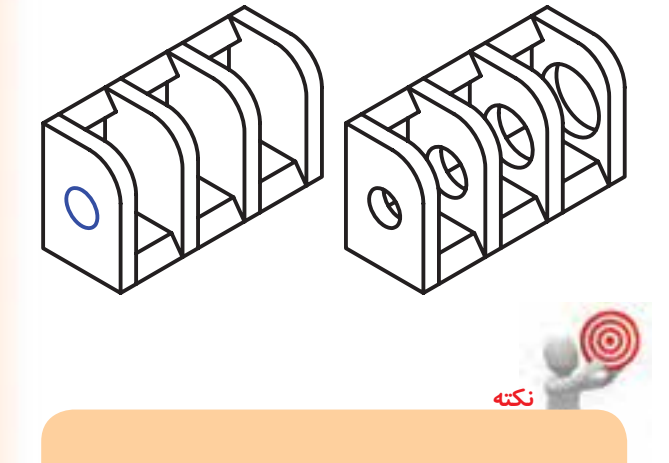

زاويـــهى مثبــت موجـــب افزايش ســـطح مقطع و زاویـــهی منفـــی موجب کاهش ســـطح مقطع Extrude خواهد شد.

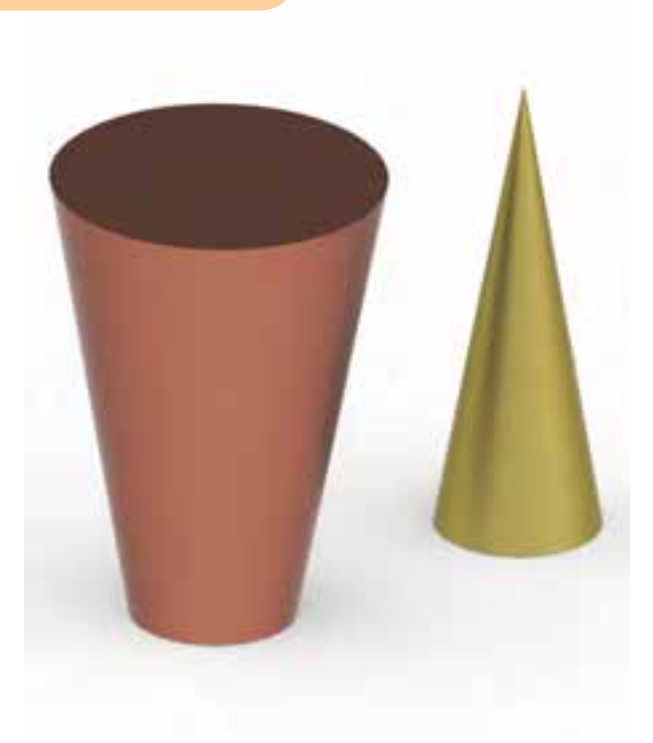

### اکسترود کردن یک پروفایل باز

مانند عملكرد دستور Polysolid در اتوكد است، يعني با ترســيم يک خط يا منحنى مىتوانيم براى أن ضخامتى در نظر بگیریم و أن را برجسته کنیم. زمانسی که بخواهیم پروفایل بازی را Extrude کنیم بخش دیگری به پنجرهی Extrusion افزوده می شود که می توانیم گزینههـای آن را در Thickness تغییــر دهیم. این حالت

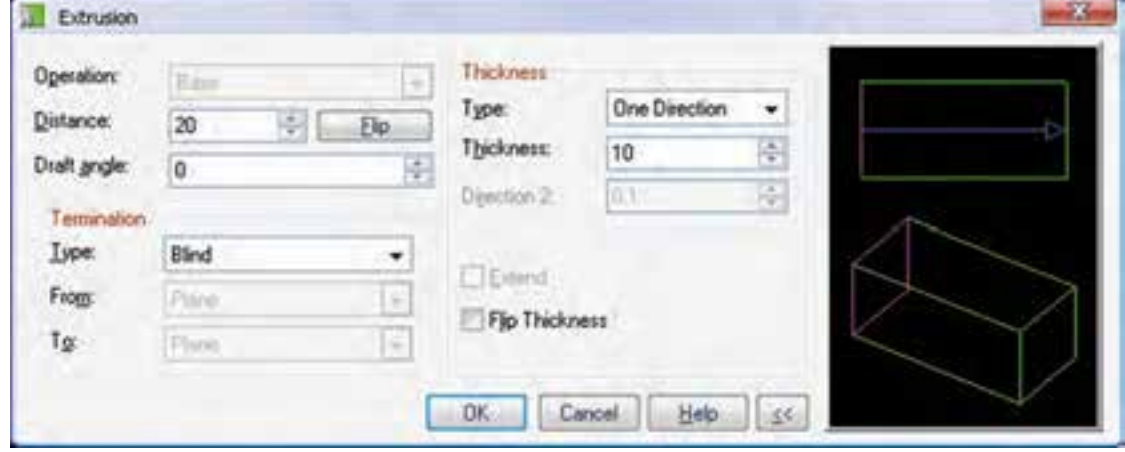

Directions را انتخاب كرده باشيم بايد ضخامت دو طرف را در فیلدهای Direction 1 و Direction 2 وارد کنیم. زمانی کـه در منـوی کرکـرهای Type گزینهی One Directions انتخاب كرده باشيم مي توانيم جهت گسترش ضخامت راباتيك زدن گزينهي FlipThicknessمعكوس كنيم.

با استفاده از Extrude كردن پروفايل هاى باز میتوانیم احجــام باریک دیــوارهای و تودرتو را نیز بەراحتى ايجاد كنيم. ـ Type: در اين بخش مي توانيم نوع گسترش ضخامت پروفایـــل را تعیین کنیم. ضخامت پروفایل میتواند از یک طرف (One Direction)، از دو طرف با طولهاي مختلف (Two Directions) و از دو طـرف بــه صــورت متقارن

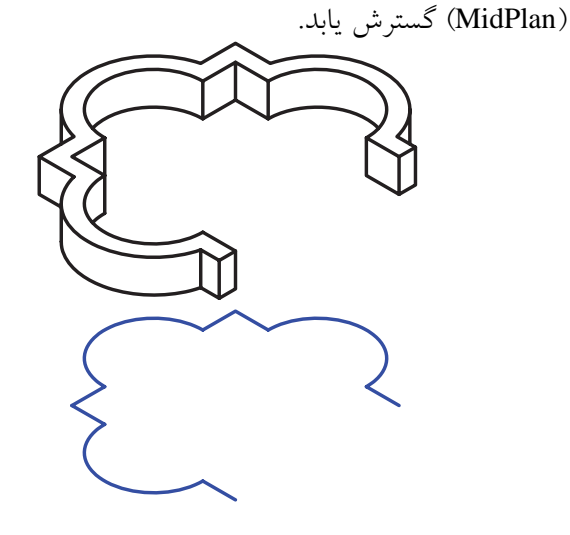

Thickness: در ايسن فيلد بايد ضخامت پروفايل را وارد کنیم.

زمانی کــه در منــوی کرکــرهای Type گزینهی Two

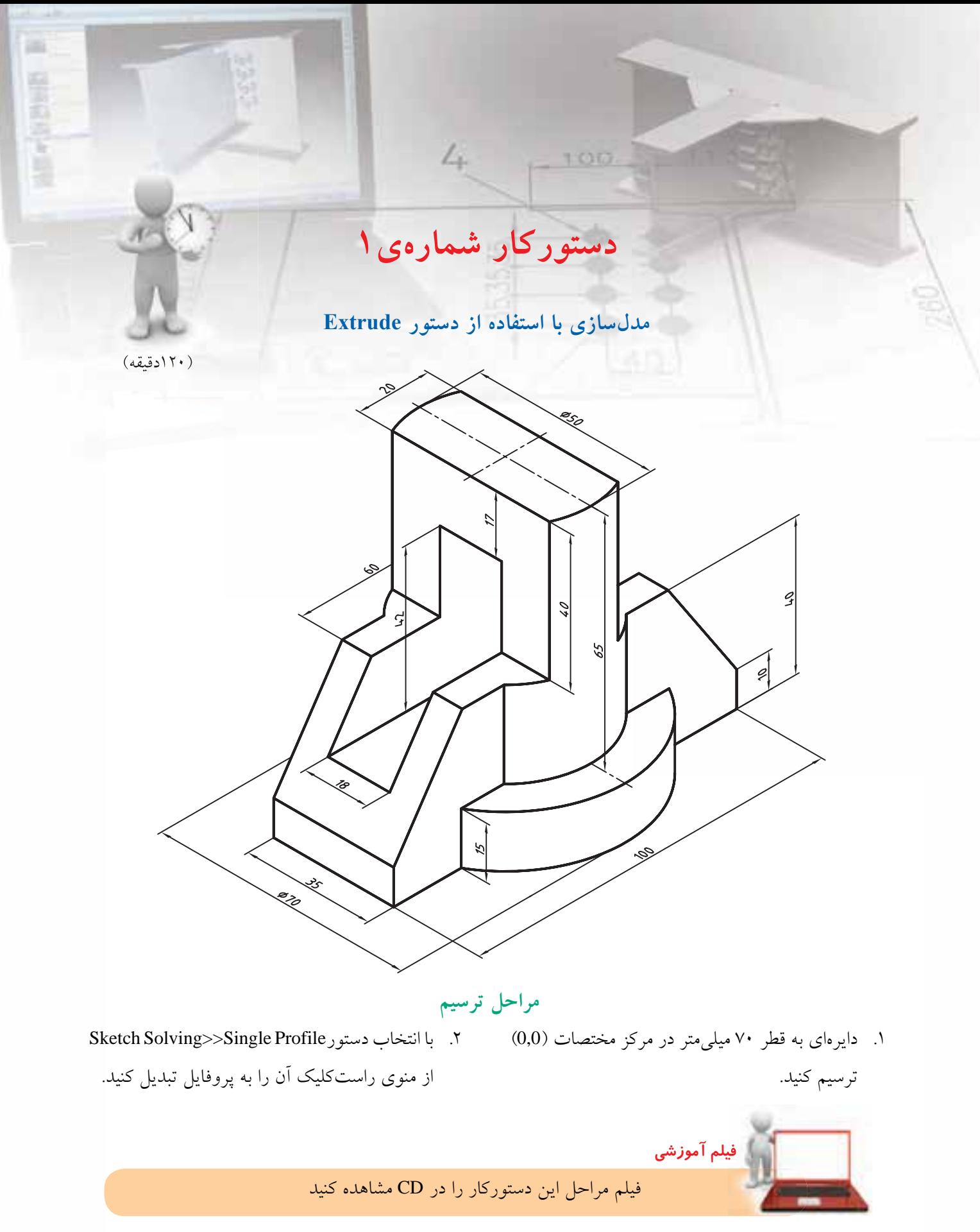

- 3. پروفایل را قیدگذاری و اندازهگذاری کنید.
- 9. پروفایل را قیدگذاری و اندازهگذاری کنید )بین دایره و لبهی استوانه قید هممرکزی اعمال کنید).

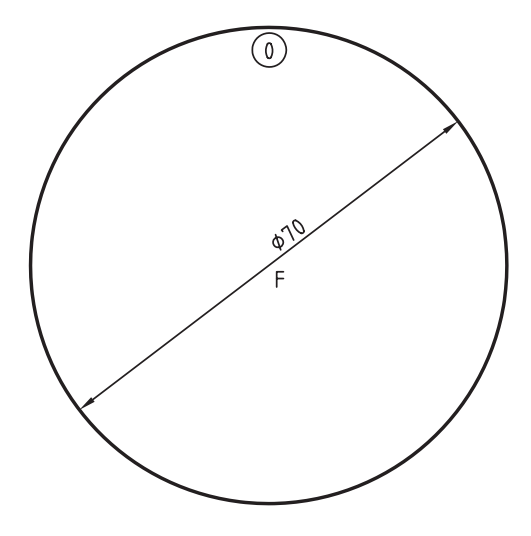

- .4 ب��ا تای��پ کردن ع��دد 88 در خ��ط فرمان ب��ه نمای ایزومتریک بروید.
- .5 با تایپ کردن حرف g در خط فرمان دستور Extrude را اجرا کنید.
- .6 ب��ا وارد کردن عدد 15 در فیلد Distance پروفایل را به سمت باال برجسته کنید.

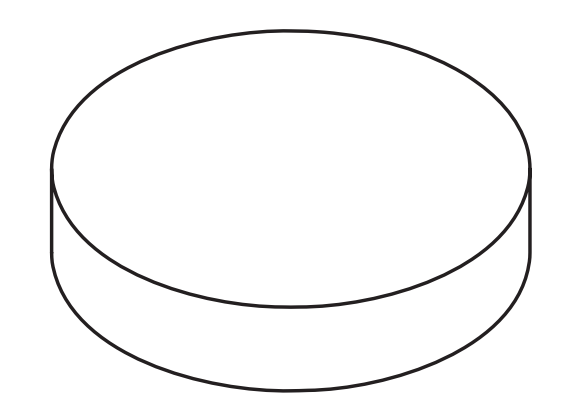

- .7 دایرهی دیگری به قطر 50 میلیمتر در مبدأ مختصات ترسیم کنید.
- .8 دایره را انتخاب و با تایپ کردن pp در خط فرمان آن را به پروفایل تبدیل کنید.

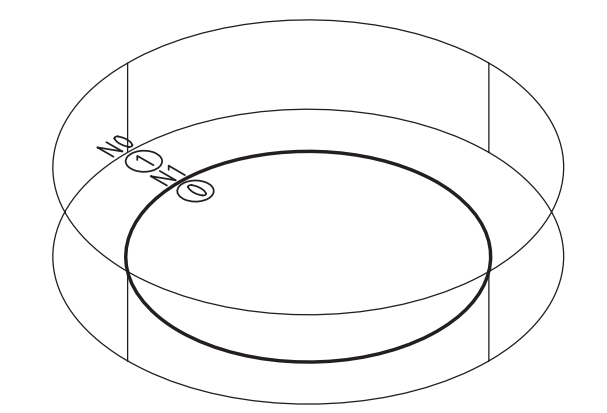

1010با انتخاب دستور Extrude>>WorkFeatures & Sketched از منوی راستکلیک آن را به طول 80 میلیمتر به سمت باال برجس��ته کنید. دقت کنید که عملکرد Join انتخاب ش��ود و چنانچه س��مت Extrude به سمت پایین بود با استفاده از Flip آن را برعکس کنید.

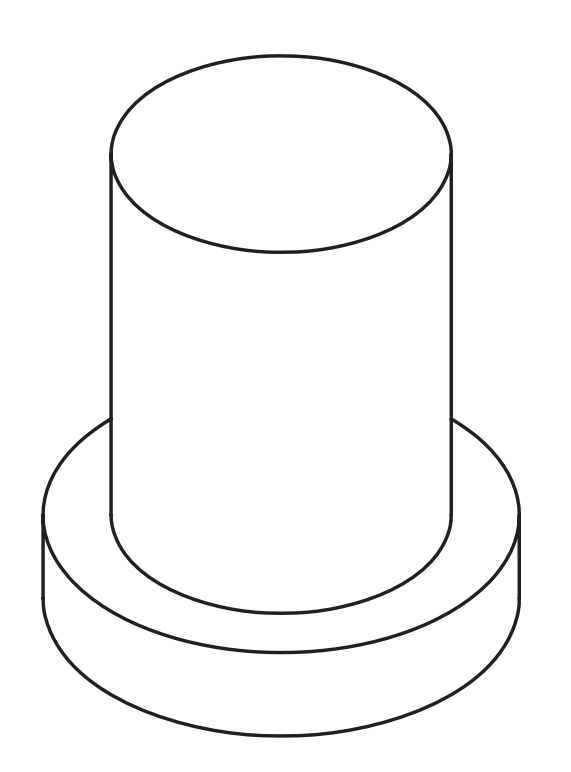

۱۱. با استفاده از دستور Ucs دستگاه مختصات را ۹۰ درجه حول محور X بچرخانید. به طوری که بتوانید در نمای روبهرو ترسيم كنيد.

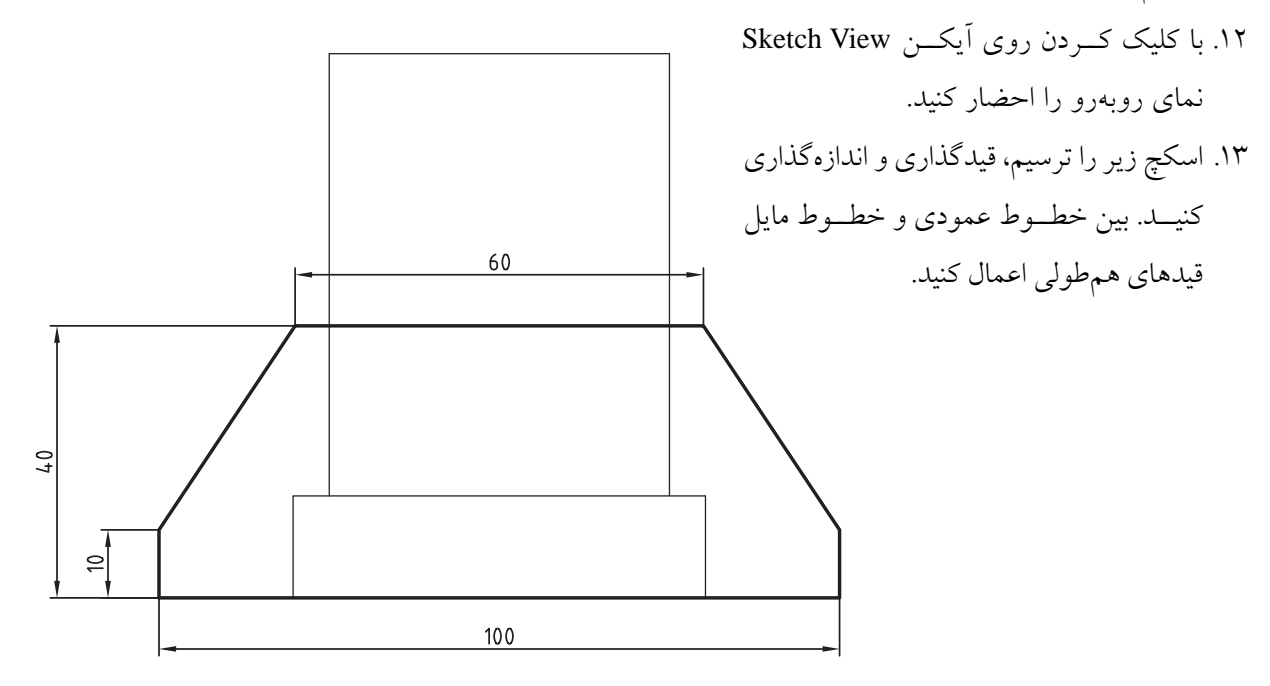

١۴. با تايب كردن عـدد ٨٨ در خـط فرمان بـه نماي ایزومتریک بروید. ۱۵. با تايب كردن حرف g در خط فرمان دستور Extrude را اجرا كنيد. ۱۶. با وارد کردن عــدد ۳۵ در فیلد Distance و انتخاب حالت MidPlane براى وضعيت پاياندهي، پروفايل را به سمت جلو و عقب برجسته کنید.

1717 اس��کچ زیر را در نماي روبهرو ترس��یم، قیدگذاری و اندازهگذاری کنید. بین اضالع افقی مستطیل و سطح افقی قطعه قید همترازی اعمال کنید.

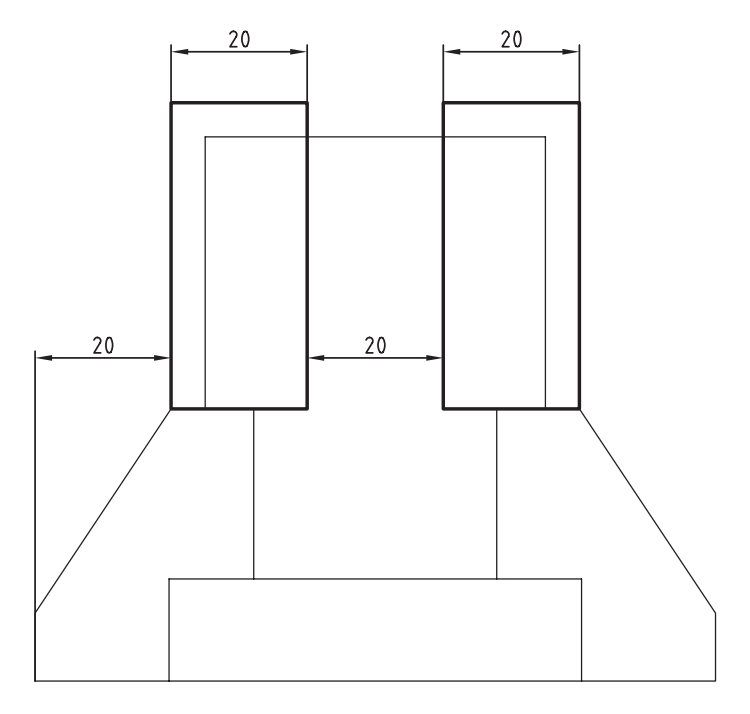

- 1818با تایپ کردن حرف g در خط فرمان دستور Extrude را اجرا کنید.
- 1919با انتخاب عملکرد Cut و انتخاب حالت Through-Mid برای وضعیت پایاندهی، پروفایل را به س��مت جلو و عقب

Extrude کنید.

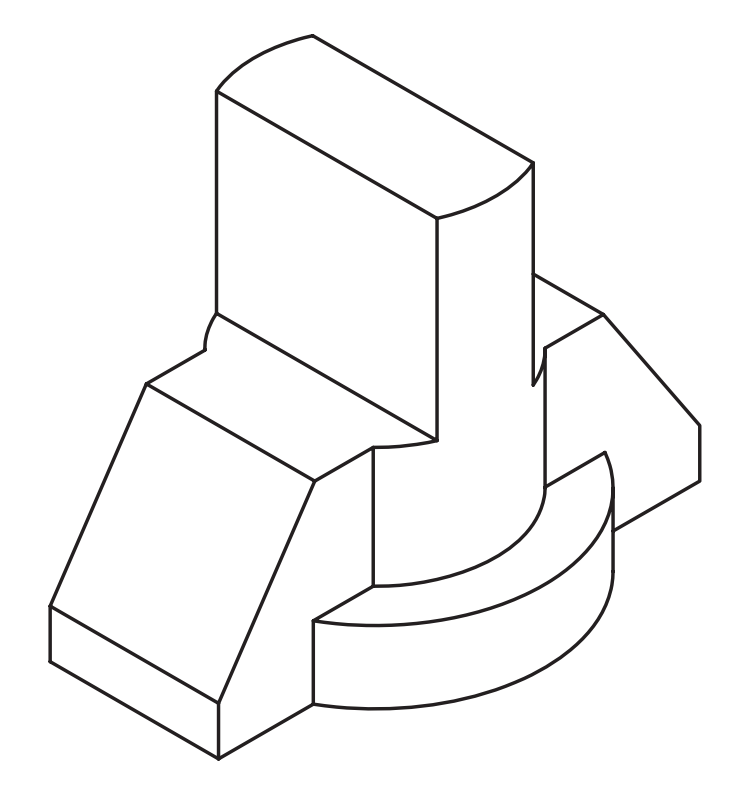

- ۲۰. با اســتفاده از دستور Ucs دســتگاه مختصات را ۹۰ درجــه حول محور Y بچرخانید. به طوری که بتوانید در نمای جانبی ترسیم کنید.
- ۲۱. با کلیک کردن روی آیکن Sketch View نمای جانبی را احضار كنيد.
- ۲۲. اسکچ زیر را ترسیم، قیدگذاری و اندازهگذاری کنید. هنگام تبدیل اســکچ به پروفایــل در پنجرهای که به نمایش درمی آید روی دکمهی Yes کلیک کنید.
	- $18\,$ L)  $42$ 8,5
- ٢٣. با تايب كردن حرف g در خط فرمان دستور Extrude را اجرا كنيد.
- ٢۴. با انتخــاب عملكــرد Cut و انتخــاب حالت -Mid Through بسرای وضعیت پایاندهسی، پروفایل را به سمت جلو و عقب Extrude كنيد.
- ٢۵. با تايب كردن عـدد ٨٨ در خـط فرمان بـه نماي ایزومتریک بروید.

٢۶. با انتخاب گزينــهي Toggle Shading Wireframe مدل را در حالت سایهپردازی مشاهده کنید.

۲۷. فایسل را ذخیره کنیــد و برای ارزشـــیابی به هنرآموز محترم خود ارائه دهيد.

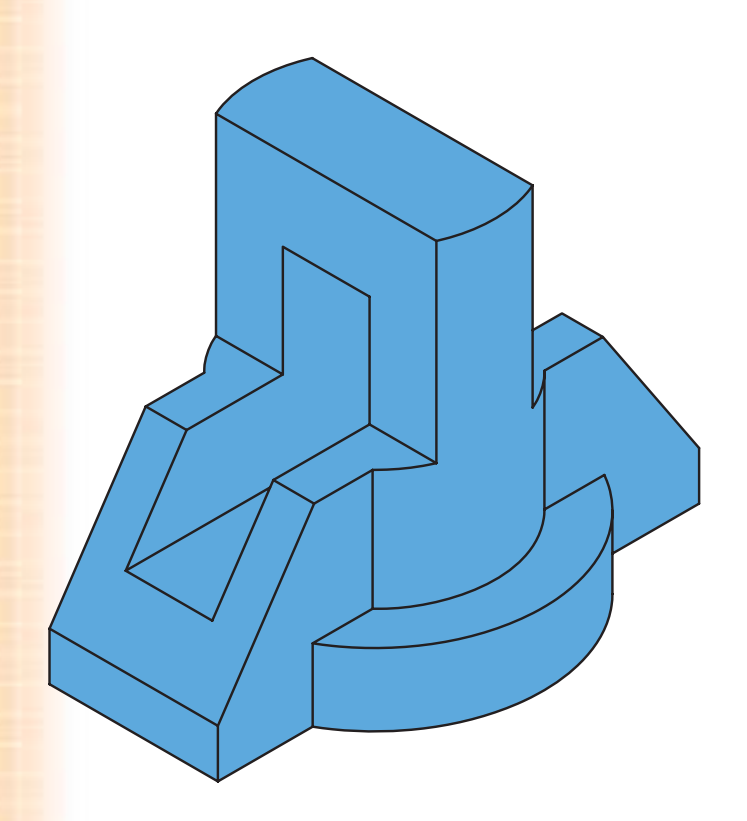